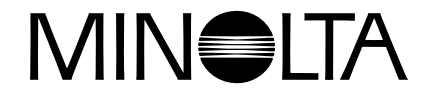

# **Digitale Camera**

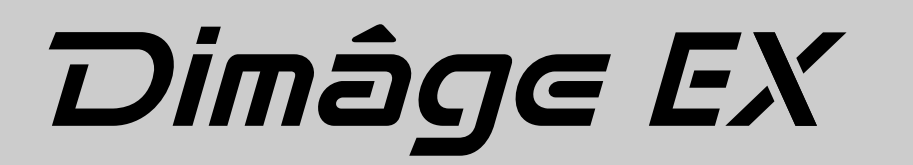

**NL**

**Software gebruikershandleiding**

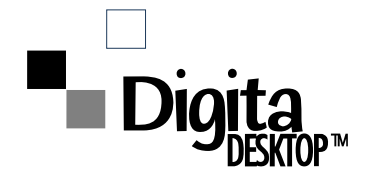

**Vriendelijk dank voor uw aankoop van de Minolta Dimâge EX met de Digita™ bedieningsomgeving en de Digita Desktop™ software van FlashPoint Technology. De Digita Desktop™ software is de driver software om gegevens tussen uw computer en de camera uit te wisselen. Met deze software kunt u:**

- **Miniaturen ("thumbnails") van de beelden op de monitor van uw computer bekijken.**
- **Beelden kopiëren naar de camera, uw harde schijf, of verwisselbare media zoals floppy disks.**
- **Opnamen op de CompactFlash™ kaart in de camera wissen.**
- **Opnamen bewerken die naar de harde schijf gekopiëerd zijn. Probeer eens uitsnedes te maken, roteren, helderheid of contrast aan te passen, of tekst toe te voegen aan uw opnamen.**
- **Uw opnamen afdrukken.**
- **Uw opnamen in een aantal bestandsformaten bewaren.**
- **De sluiter van de camera op afstand bedienen met de computer (alleen IrDA/infrarood).**
- **Digitale dia-shows maken met opnamen die uit de camera werden gedownload.**

• Deze gebruiksaanwijzing mag niet worden gekopiëerd, geheel noch gedeeltelijk, zonder toestemming van Minolta Co., Ltd.

©1998 Minolta Co., Ltd.

- Er is grote zorg besteed aan het accuraat en volledig maken van deze gebruiksaanwijzing. Neemt u s.v.p. contact met ons op als u vragen heeft, fouten heeft gevonden, of informatie meent te missen.
- Minolta is niet verantwoordelijk voor verlies, beschadiging, of andere problemen veroorzaakt door het gebruik van haar producten.
- Delen van boeken, tijdschriften, muziek, of andere producties die zijn uitgegeven onder een copyright mogen niet worden gebruikt, gekopieerd, of veranderd zonder toestemming vooraf van de auteur, copyright houder, of de erfgenaam van de copyright houder, met uitzondering van persoonlijk gebruik thuis.

Neem s.v.p. de tijd om deze gebruiksaanwijzing zorgvuldig door te lezen, zodat u in staat bent optimaal gebruik te maken van de eigenschappen van de software.

Bij deze gebruiksaanwijzing wordt ervan uitgegaan dat u een basiskennis heeft van Windows® of de Macintosh. Bekendheid met het gebruik van een muis en standaard Windows® of Macintosh menu's and commando's is noodzakelijk voor het gebruik van deze software. Deze gebruiksaanwijzing geeft u geen instructies in de:

- basisprincipes van personal computer-gebruik.
- basisprincipes van de Macintosh en haar Systeemsoftware.
- het gebruik van Windows® 95, Windows® 98, of Windows® NT.

De voorbeelden in deze gebruiksaanwijzing zijn van Windows® 95. Het uiterlijk van sommige schermen kan anders zijn dan deze voorbeelden als u een ander systeem gebruikt.

- Digita, het Digita logo, en Digita Desktop™ zijn geregistreerde handelsmerken van FlashPoint Technology, Inc. in de U.S. en andere landen.
- Macintosh®, the Apple logo, Apple®, Power Macintosh®, QuickTime® and AppleTalk® zijn geregistreerde handelsmerken van Apple Computer, Inc.
- CompactFlash™ is een geregistreerd handelsmerk van SanDisk.
- MS, MS-DOS, Microsoft, Windows®, Windows® 95, Windows® 98 en Windows® NTzijn geregistreerde handelsmerken van Microsoft Corporation.
- De officiële naam voor Windows® is Microsoft® Windows® Operating system.
- i486 en Pentiumzijn geregistreerde handelsmerken van Intel.
- Andere merknamen en productnamen zijn geregistreerde handelsmerken van de betreffende firma's.

# **INHOUDSOPGAVE**

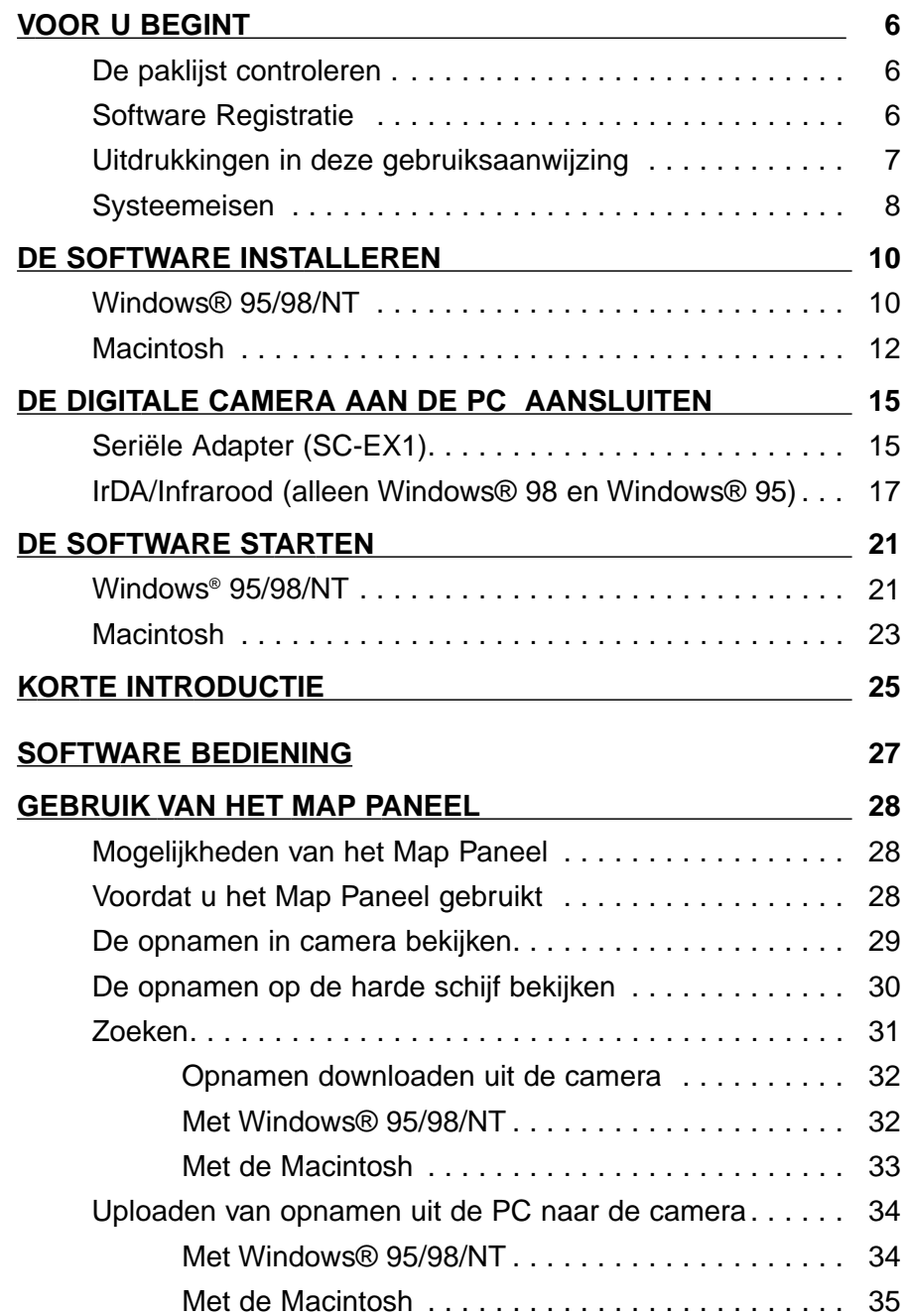

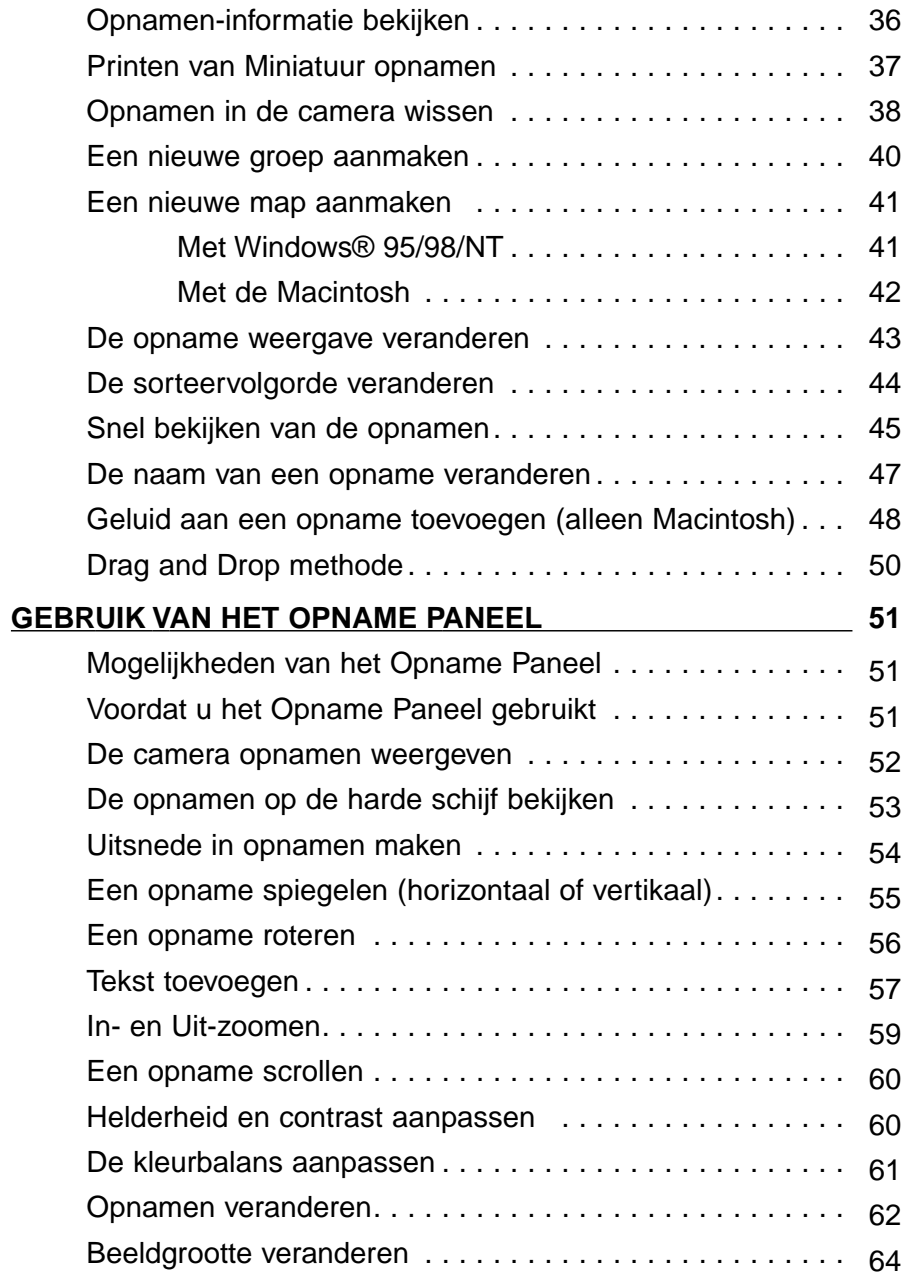

# **INOUDSOPGAVE - VERVOLG**

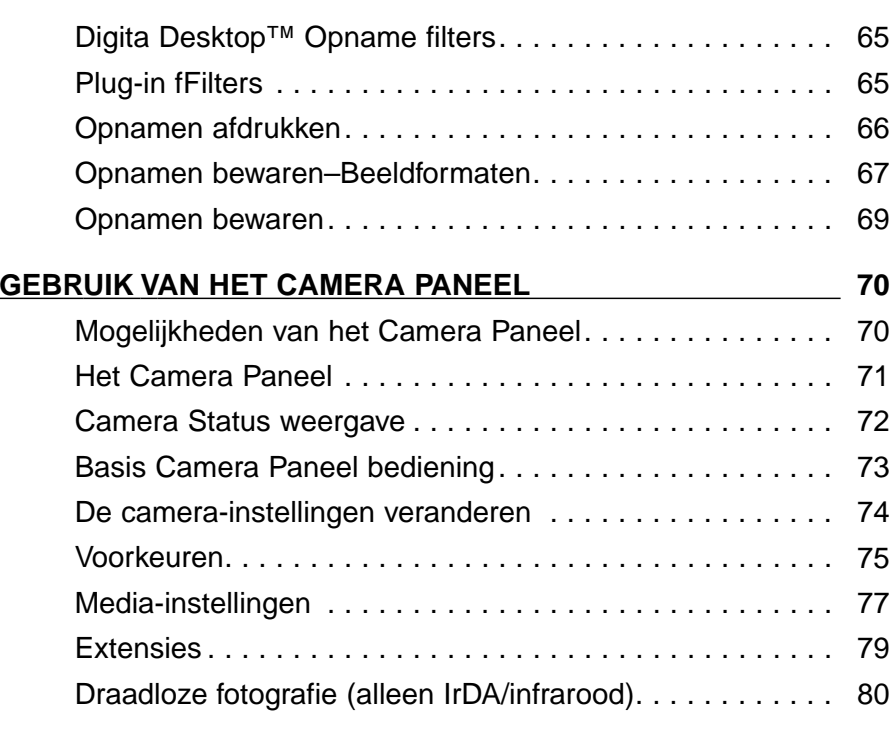

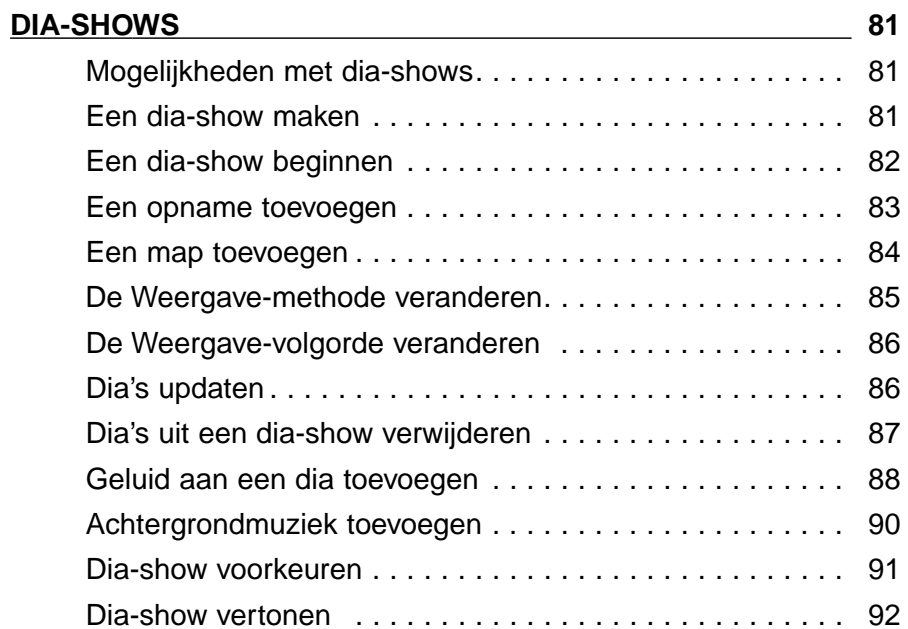

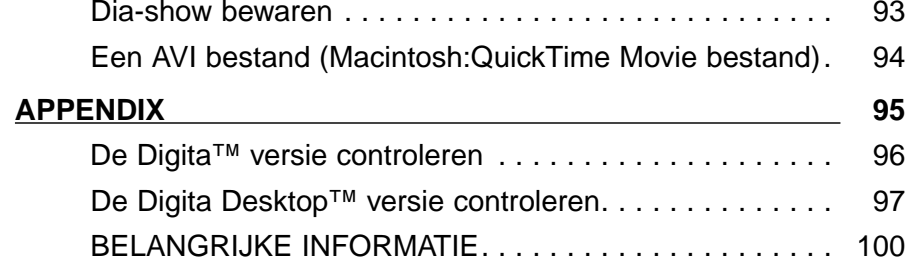

# <span id="page-4-0"></span>**VOOR U BEGINT**

# **De paklijst controleren**

Controleer de paklijst voordat u begint. Als er onderdelen ontbreken, neem dan contact op met uw camera dealer of met Minolta Camera Benelux.

Dimâge EX camera body Zoom 1500 lens of Wide 1500 lensCamera tas CC-EX1Handgrip HS-V1 Videokabel VC-EX1 Compact Flash kaart AA Alkaline Batterijen (4) PC Seriële Adapter SC-EX1 Macintosh Adapter MA-EX1 Dimâge EX CD-ROM Gebruiksaanwijzingen (Camera en Software) Garantie en Product & Software Registratiekaart Adobe™ Photoshop™ LE

#### **SOFTWARE REGISTRATIE**

Registreer deze software s.v.p. voordat u het gebruikt.

Registratie geeft u recht op technische ondersteuning, alsmede software upgrades en product informatie. Vul het Product & Software Registratie formulier in en stuur het op, nadat u het heeft losgemaakt van de Garantiekaart. Een postzegel is niet nodig..

✎ De informatie die u verstrekt in de vragenlijst zal alleen worden gebruikt voor Minolta klantenservice en productonderzoek en ontwikkeling. Deze informatie wordt verder geheim gehoudenen er wordt geen contact met u opgenomen.

#### **Uitdrukkingen in deze gebruiksaanwijzing**

- Deze gebruiksaanwijzing gaat ervan uit dat Windows® 95, Windows® 98, of Windows® NT, of het Macintosh OS, en de benodigde software (zoals device drivers) reeds zijn geïnstalleerd op uw computer.
- De schermafbeeldingen die in deze gebruiksaanwijzing worden gebruikt zijn hoofdzakelijk degene die in de Windows® versie van de software te zien zijn. Er is heel weinig verschil tussen schermen in de Windows® en de Macintosh versies. Een uitleg wordt gegeven als een scherm uniek is voor de Macintosh versie.
- Deze gebruiksaanwijzing gaat uit van het gebruik van een tweeknops, rechtshandige muis. De termen 'klik' en 'dubbel-klik' refereren aan een enkele of dubbele klik met de linker muisknop.
- De term 'drag' betekent de muis bewegen terwijl de linker muisknop ingedrukt gehouden wordt. De actie waarbij de rechter muisknop ingedrukt wordt terwijl de muis wordt bewogen wordt steeds apart uitgelegd.

# <span id="page-5-0"></span>**SYSTEEM-EISEN**

De volgende systeem-eisen zijn benodigd om de software te kunnen draaien.

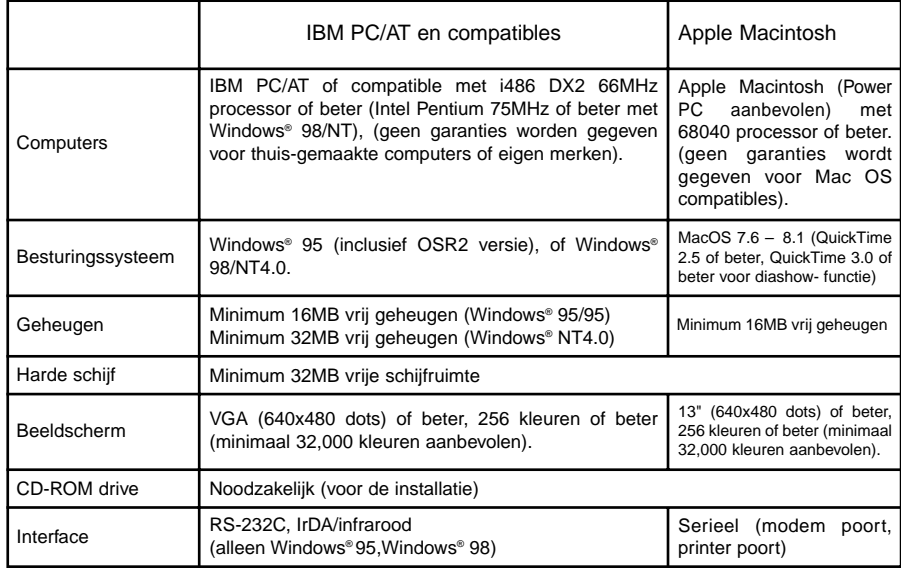

#### **N.B.**

• Als deze software onder Windows® NT wordt gebruikt, moet het handmatig worden ingesteld op minimaal 100MB (deze waarde zal anders zijn bij het draaien van meerdere programma's tegelijkertijd, en is daarom slechts een aanbevolen waarde). Zie de gebruiksaanwijzing van uw computer en de Windows® hulp schermen voor meer details.

# <span id="page-6-0"></span>**DE SOFTWARE INSTALLEREN**

Instaleer de software met de volgende procedure.

#### **Windows® 95/98/NT**

Bij de installatie wordt ervan uitgegaan dat Drive D de CD-ROM drive is, en Drive C de harde schijf.

**Zet de computer aan en start Windows® 95/98/NT.**

- **Doe de Dimâge EX CD-ROM in de CD-ROM drive.**
- **R** Selecteer Start en Run, vul in **d:\NEDERLANDS\SOFTWARE\Setup.exe in het Open: Window, en klik op OK.**

• Setup begint, en de Install Shield wizard verschijnt.

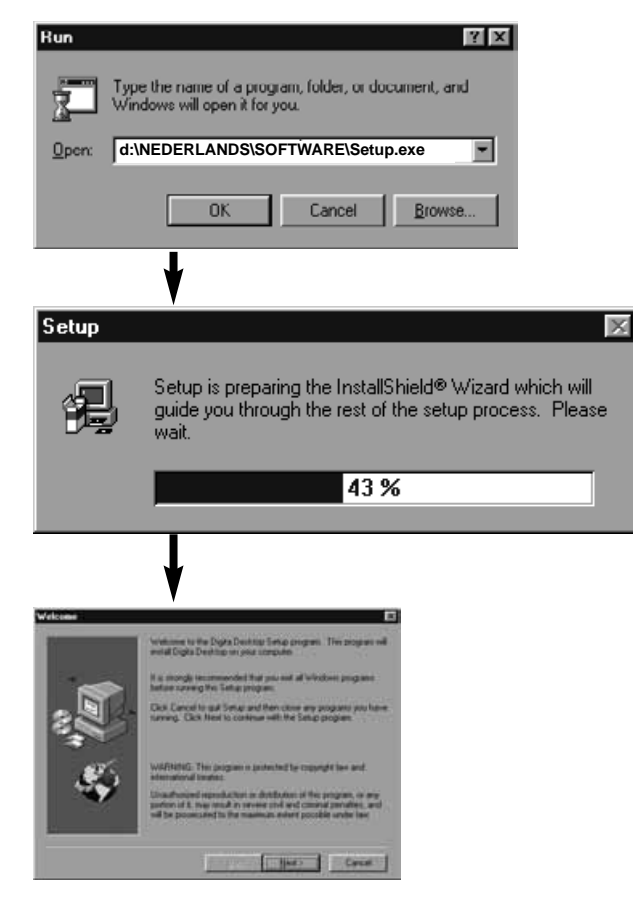

# **Klik op Next.**

- De Software License Agreement verschijnt on het scherm. Lees de complete inhoud van de overeenkomst voordat u verder gaat met de Setup.
- Als u het niet eens bent met de Software License Agreement, klik Nee om de setup te stoppen.

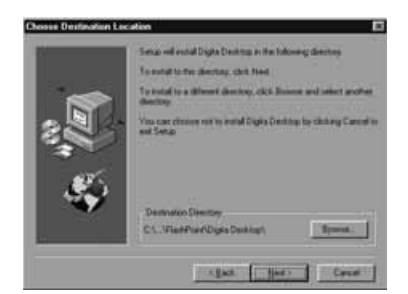

# **Klik op Yes.**

• Het Choose Destination Location scherm verschijnt. Als u de software in een andere map wilt installeren, klikt u op **Browse** en selecteert een andere map.

## **R** Klik op Next.

• Het kopiëren van het programma begint. Als de noodzakelijke bestanden zijn gekopieerd, verschijnt het volgende scherm:

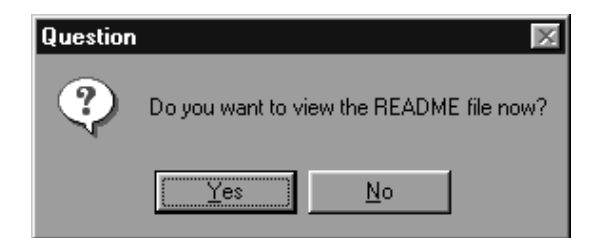

• Klik op **Yes** om het README bestand te lezen. Lees dit goed door.

# <span id="page-7-0"></span>**DE SOFTWARE INSTALLEREN**

#### **Macintosh**

Voor Installatie

• Eventuele virusscanners kunnen de installatie verhinderen. Verwijder deze software uit de systeemmap voordat de installatie begint, of schakel deze functie tijdelijk uit gedurende de installatie.

#### **Start de Macintosh.**

**Sluit alle programma's.**

**Doe de Dimâge EX CD-ROM in de CD-ROM drive.**

#### **Dubbel-klik op het CD-ROM icoon.**

• De inhoud van de CD-ROM wordt als volgt zichtbaar.

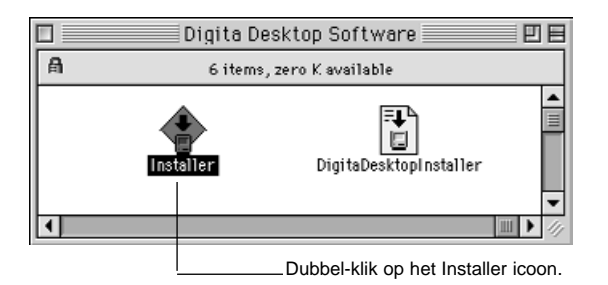

#### **Dubbel-klik op het Installer icoon.**

• Het Installervenster verschijnt.

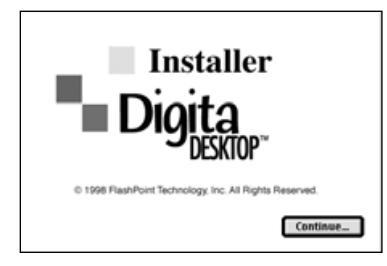

# **Klik op Continue.**

- De Software License Agreement verschijnt op het scherm.
- Lees deze licentie zorgvuldig voordat u de software installeert.
- Als u het niet eens bent met de Software License Agreement, klik op **Do Not Agree** om de installatie at te breken.

# **Klik op Agree.**

• Het Easy Install scherm verschijnt. De schijf en map waarin de software zal worden geïnstalleerd is onderaan het venster weergegeven.

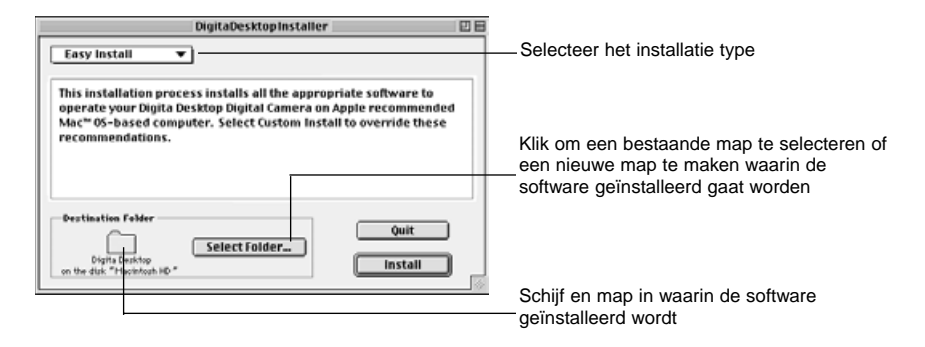

#### **Bevestig de gekozen map. Om een andere map te kiezen of een nieuwe map te maken, klik op Select Folder... .**

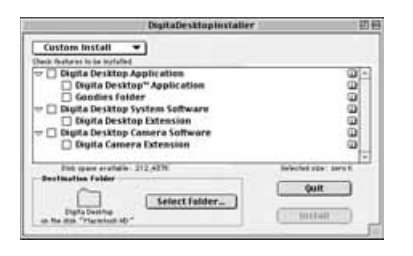

#### **Selecteer de gewenste installatie uit het pop-up menu.**

• Het Install setup scherm links verschijnt als Custom Install is gekozen.

- Klik op het aankruisvakje  $\square$  links naast het bestand om dit te selecteren met een X erin. Klik op de pijl naar rechts om die te veranderen in een pijl naar beneden om een lijstweergave van alle bijbehorende bestanden te krijgen. Selecteer ieder bestand op zijn beurt.
- Klik op **i** aan de rechterkant voor informatie over dat bestand.

# **DE CAMERA OP DE PC AANSLUITEN**

## <span id="page-8-0"></span>**Klik op Install.**

- De installatie begint. Een voortgangs-indicatie verschijnt op het scherm. Volg de instructies op die op het scherm verschijnen.
- Het volgende venster verschijnt als de installatie klaar is.

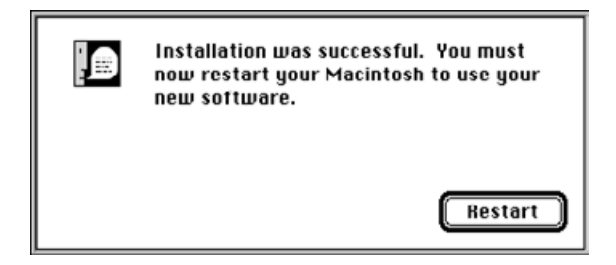

# **Klik op Restart.**

#### **WAAR KUNT U DE BESTANDEN VINDEN**

**• Gebruiker-bepaalde Bestemmingsmap** Digita Desktop (applicatie software) Goodies (map)

#### **• Extensies map**

Digita Desktop (extensie) Digita Camera (extensie)

• Alle bovengenoemde bestanden worden naar de harde schijf gekopieerd als Easy Install is gebruikt. Als Custom Install is gebruikt, worden alleen de aangekruisde bestanden naar de schijf gekopieerd.

# **Seriële Adapter SC-EX1**

Sluit de camera op de seriële poort van de PC aan met behulp van de PC Seriële Adapter SC-EX1.

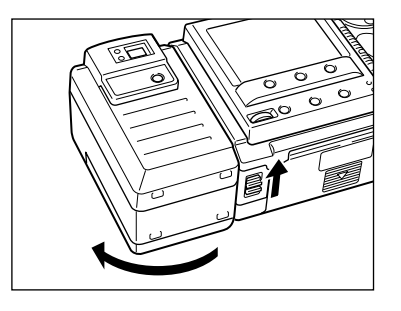

**Zet de camera en PC uit.**

**Verwijder het lensgedeelte.**

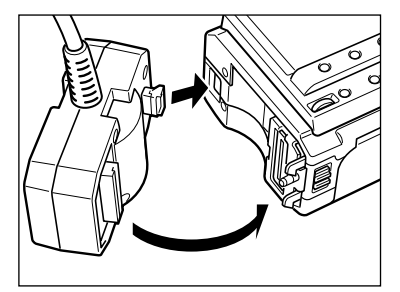

**Plaats de PC Seriële Adapter SC-EX1 volgens de tekening tegen het gat in de camera en duw deze aan in de richting van de pijl tot u een klik hoort.**

#### **IBM PC/AT COMPATIBLE**

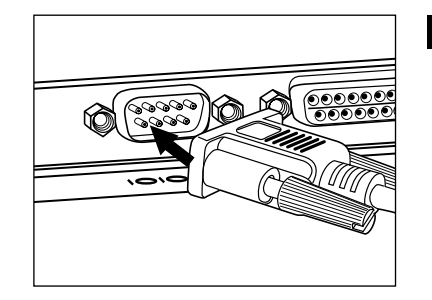

- **Steek de D-Sub 9-pin connector van de PC Seriële Adapter SC-EX1 in de seriële poort van de PC.**
	- Zet de pennen van de 'male' connector van de seriële poort tegenover de gaatjes in de 'female' connector van de kabel, duw de twee stevig aan, en draai dan de twee schroeven vast.

• Als de camera op een Macintosh wordt aangesloten, gebruik dan de Macintosh Adapter MA-EX1 in combinatie met de SC-EX1 kabel, en steek deze in de modem poort (of printer poort).

# <span id="page-9-0"></span>**DE CAMERA OP DE PC AANSLUITEN - VERVOLG**

### **Macintosh**

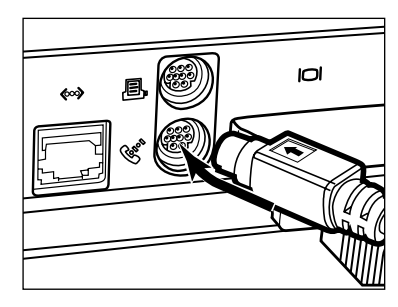

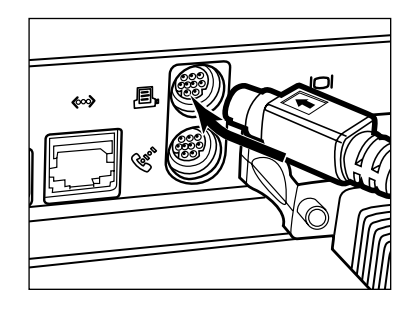

- Zet de pennen van de 'male' connector van de kabel tegenover de gaatjes in de 'female' connector in de modem poort (of printer poort), duw de twee stevig aan.
- ✎ De meeste Macintosh desktop modelen zijn voorzien van twee seriële poorten, een modem poort en een printer poort. Indien mogelijk, gebruik de modem poort om de camera aan te sluiten.
- ✎ De seriële poort toegewezen voor LocalTalk (meestal de printer poort) kan mogelijk niet goed werken met de camera. Als uw printer poort is toegewezen aan LocalTalk, zet dan AppleTalk "Uit" (selecteer **Chooser/Kiezer** in het menu) voordat u de camera via de printer poort aansluit.
- ✎ Sommige Macintosh modellen (PowerBook, PowerBook Duo) hebben maar één seriële poort, de printer poort.
- ✎ Zet AppleTalk altijd "Uit" (selecteer **Chooser/Kiezer** in het  $\acute{\text{}}$  menu) voordat u de camera aansluit bij een 68K series CPU.
- Macintosh OS 8 of later: Gebruik het modemregelpaneel om de modem poort toe te wijzen aan de printer poort.

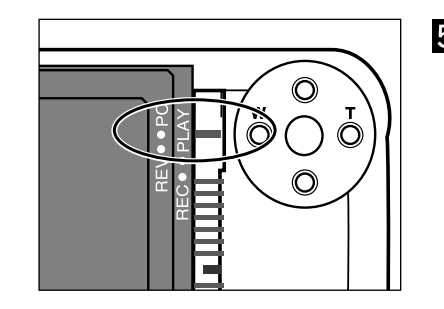

# **Stel de camera naar PC connectie in.**

• Schuif de Mode schakelaar naar PC.

# **IrDA/infrarood (Windows® 98 en Windows® 95)**

Infrarood communicatie kan worden gebruikt in plaats van de seriële kabel om camera en PC te verbinden.

IrDA is een draadloze communicatiestandaard, vastgesteld door de IrDA (Infrared Data Association), die infrarood straling gebruikt voor communicatie. De Dimâge EX is compatibel met IrDA Ver. 1.0, en kan daarmee data-communicatie tot een maximum snelheid van 115kbps toepassen.

- De IrDA standard kan niet worden gebruikt in een Windows® NT of Macintosh omgeving.
- Controleer het volgende om vast te stellen of uw PC bruikbaar is met IrDA/infrarood.

#### **Controleer of uw PC een ingebouwde infrarood poort heeft of een externe IrDA adapter.**

- **Selecteer Start Settings Control Panel.**
- **Dubbel-klik de linker knop op het System icoon, klik daarna op de Device Manager tab.**
- **Controleer dat het Infrarood item beschikbaar is, klik daarna op de + aan de linkerkant.**

#### **Controleer dat de Infrarood poort op laptop of desktop beschikbaar is in de boomstructuur onder Infrared.**

• Dit scherm kan verschillend zijn, afhankelijk van het gebruikte systeem.

**Klik op OK om het venster te sluiten.**

**Controleer dat het Infrared Monitor icoon beschikbaar is. Dubbel-klik op dit icoontom het te openen.**

Lees door op de volgende pagina.

# **DE CAMERA OP DE PC AANSLUITEN - VERVOLG**

#### **R** Klik op de Options tab.

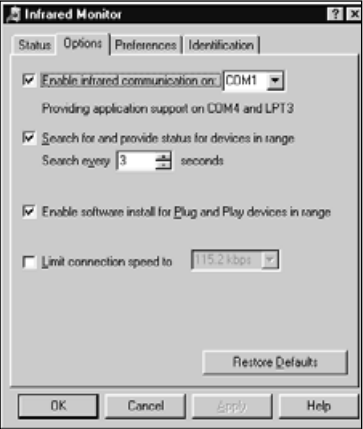

**Zorg dat de aankruisvakjes voor Enable infrared communicationop [Com port] en 'Search for and provide status for devices in range' zijn aangekruisd.**

#### **Klik op OK om het venster te sluiten.**

#### **Verbinden**

**Zet de PC aan en start Windows® 98 of Windows® 95.**

**Zet de camera AAN.**

**Zet de camera op PC connectie modus.**

• Zet de Mode schakelaar op PC.

#### **Richt het infrarood venster van de camera op de ingebouwde of externe infrarood poort van de PC.**

- Zie het diagram op pagina 20 voor het positioneren van het infrarood venster van de camera en de ingebouwde of externe infrarood poort van de PC.
- De PC detecteert de camera automatisch, en de connectie wordt geactiveerd.
- De PC geeft een piepje als een normale communicatie is vastgesteld tussen de camera en de PC.

#### **Als de Infrarood Monitor het Conditie-venster toont, krijgt u het volgende scherm te zien indien de connectie goed is.**

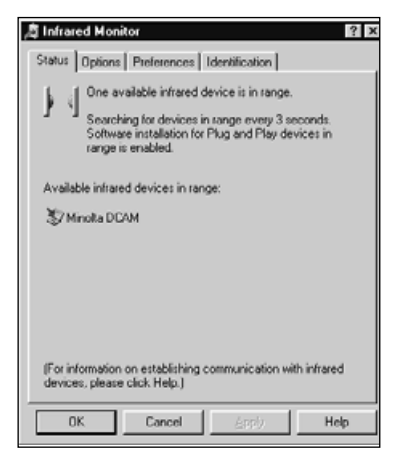

• Het Conditie venster wordt op de volgende manier getoond.

1 Selecteer Start / Settings / Control Panel.

2 Dubbel-klik de linker knop op de Infrarood Monitor, en klik op de linker knop van de Condition tab.

# <span id="page-11-0"></span>**DE CAMERA OP DE PC AANSLUITEN - VERVOLG**

**Het infrarood venster aan de voorkant van de Dimâge EX moet binnen een hoek van 30˚ en tussen 30-60cm van de ingebouwde of externe infrarood poort van de PC gehouden worden.**

# **[Van de zijkant gezien]**

Infrarood venster aan de voorzijde van de Dimâge EX

Infrarood transfer unit op notebook PCs of infrarood adapter transfer unit

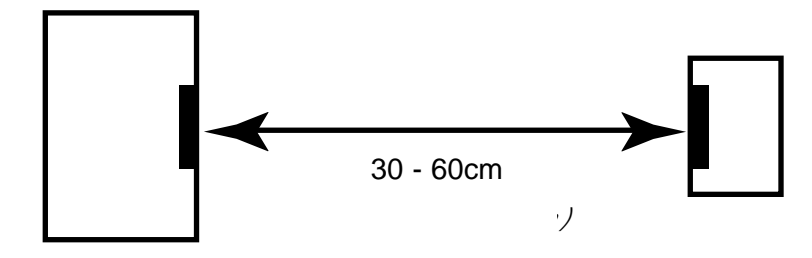

# **[Van de bovenzijde gezien]**

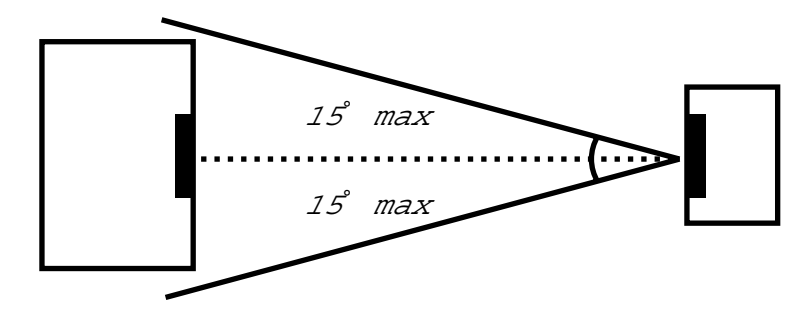

- Zorg ervoor dat de infrarood transfer units direct tegenover elkaar staan.
- De bovenstaande tekeningen zijn standaard richtlijnen. Het resultaat kan verschillen per PC.

# **DE SOFTWARE STARTEN**

# **Met Windows® 95/98/NT**

**Verbind de camera en de PC (p. 15, p 17).**

**Zet de camera AAN, en zet de Mode schakelaar op PC.**

**Start de PC.**

**Selecteer Start Program Digita Desktop Digita Desktop.**

• De control strip verschijnt als het programma is gestart.

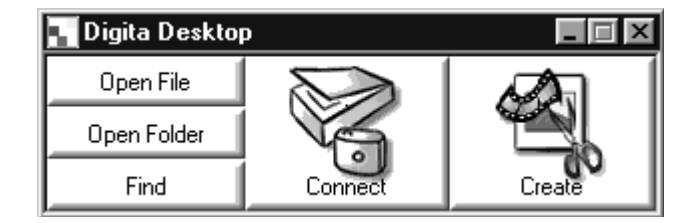

# **Klik op Connect.**

• Het volgende venster verschijnt.

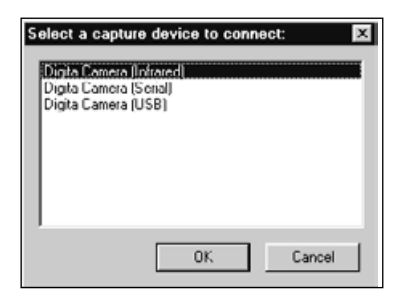

# **Klik op de gewenste connectie methode, en klik op OK.**

• Selecteer de seriële of Infrarood verbinding.

# <span id="page-12-0"></span>**DE SOFTWARE STARTEN**

• Het Camera Paneel verschijnt als de camera verbonden is.

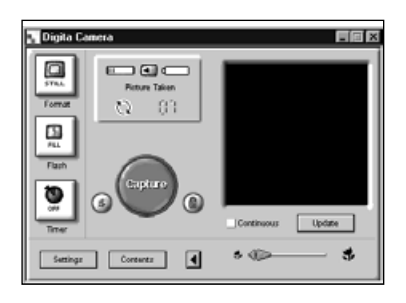

• Het Camera Paneel verschijnt niet als de verbinding niet tot stand gekomen is.

Controleer het volgende als het Camera Paneel niet verschijnt.

- 1. Zijn de camera en PC seriële adapter correct verbonden? (zie pagina 15).
- 2. Is de PC seriële adapter stevig vastgedrukt? (zie pagina 15).
- 3. Heeft u de correcte connectiemethod gekozen? (zie pagina's 15 20).
- 4. Staat de camera AAN?
- 5. Zit de Compact Flash kaart in de camera?
- 6. Staat de camera in PC connectie modus? (zie pagina 16).
- 7. Controleer dat de comport driver correct geïnstalleerd is (kijk in het Windows help bestand of de documentatie).
- 8. Zorg ervoor dat er geen comport-blokkerende utilities zijn geladen.

Na bovenstaande gecontroleerd te hebben, zet u de camera uit en weer aan. Loop vervolgens opnieuw door de procedure op pagina 20 heen om te herstarten.

#### **Met de Macintosh**

**Sluit de camera op de Macintosh aan (p. 15-16).**

**Zet de camera AAN, en zet de Mode schakelaar op PC.**

**Start de Macintosh.**

**Open de map waarin Digita Desktop™ staat (de map die werd gekozen tijdens installatie, of de nieuw aangemaakte map).**

**Dubbel-klik op het Digita Desktop™ icoon.**

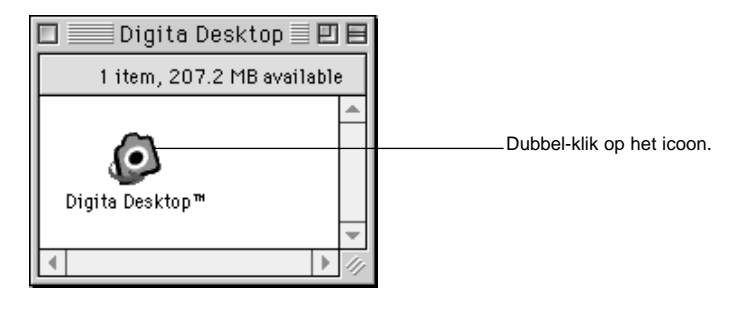

• Digita Desktop™ start, en het Digita Desktop™ venster verschijnt.

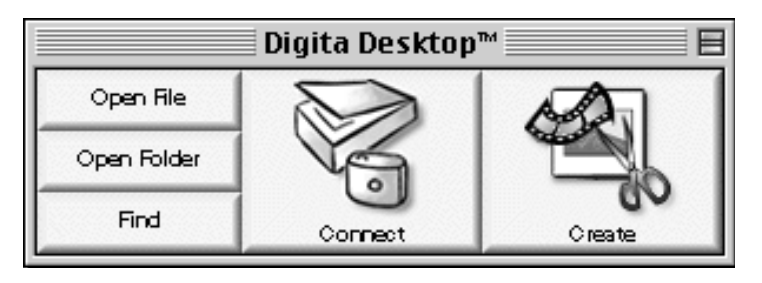

# <span id="page-13-0"></span>**DE SOFTWARE STARTEN**

#### **Klik op Connect.**

•De camera wordt verbonden, en het Camera Paneel verschijnt.

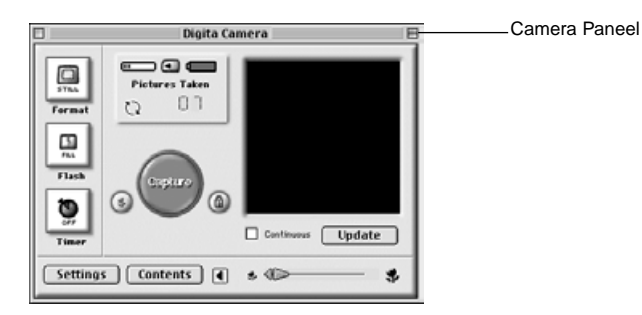

• Als de connectie mis gaat, verschijnt een waarschuwings-venster in plaats van het Camera Paneel.

Controleer het volgende als het Camera paneel niet verschijnt.

- 1. Zijn de camera en PC seriële adapter goed verbonden? (zie pagina 15).
- 2. Controleer dat de Macintosh Adapter MA-EX1 en de Seriële Adapter SC-EX1 stevig verbonden zijn.
- 3. Is de PC seriële adapter stevig aangedrukt?
- 4. Is de camera verbonden aan een seriële poort waarop LocalTalk staat?
- 5. Macintosh OS 8: Controleer de modem poort aanwijzing in het modem regelpaneel (pagina 16)
- 6. Staat de camera AAN?
- 7. Zit de Compact Flash kaart in de camera?
- 8. Staat de camera in PC connectie modus?

Na dit gecontroleerd te hebben, zet u de camera UIT AAN, en ga dan opnieuw door de procedure op pagina 23 om de software te herstarten.

Als het probleem hiermee niet opgelost is, installeer de software dan opnieuw volgens de procedure op pagina 12, en herstart het.

# **IN HET KORT**

## **Basishandelingen (Map Paneel, Opname Paneel)**

Om de camera opnamen te bekijken en opnamen te veranderen op de PC.

**Start de software (zie p. 21, p. 23).** ▼**Klik op de Connect knop in de Control Strip (p. 21, p. 23).** ▼**Het camera paneel verschijnt.** ▼**Klik op de Contents knop (p. 29).** ▼

**Het Map Paneel verschijnt (p. 29).**

#### **Functies van het Map Paneel**

• Tonen (in miniatuur formaat) van de opnamen in de camera.

• Laadt alle of enkele opnamen van de Compact Flash kaart naar de harde schijf van de aangesloten PC.

• Tonen (in miniatuur formaat), en printen (in miniatuur formaat) van de opnamen op harde schijf.

• Wissen van alle of enkele opnamen in de camera.

Zie pagina 28 voor meer details.

#### ▼

**Dubbel-klik op de opname om die te vergroten (zie p. 52).**

▼

**De opname wordt getoond op volledig formaat in het Opname Paneel (p. 52).**

#### **Functies van het Opname Paneel**

• Veranderen van de opname op het scherm (aanpassen van helderheid, contrast, kleur, beelden spiegelen, roteren, en van grootte veranderen (beeldresolutie).

• Weergave reductie en vergroting.

• Afdrukken van de opname op het scherm.

Zie pagina 51 voor meer details.

# **IN HET KORT**

▼ **Selecteer File Save As (p. 69).** ▼**Typ een bestandsnaam in, specifeer de gewenste map, selecteer het bestandsformaat, en klik op OK.**

▼

**De opname is bewaard.**

#### **Bewaarde opnamen**

• Bewaarde opnamen kunnen worden getoond in het Map Paneel.

• Ze kunnen worden gebruikt in andere programma's.

• Ze kunnen worden gebruikt in dia-shows.

# **Software Bediening**

<span id="page-15-0"></span>Het Map Paneel wordt gebruikt om opnamen weer te geven (in miniatuur formaat), die op de Compact Flash kaart in de camera staan, of opnamen die zijn gedownload naar de harde schijf van de PC (p. 32, p.33).

De mogelijkheden van het Map Paneel

- Downloaden van alle of enkele opnamen van de camera naar de harde schijf van de aangesloten PC.
- Wissen van alle of enkele opnamen in de camera.
- Dubbel-klik op een miniatuur opname om die weer te geven in het Opname Paneel (p. 52).
- Sorteren van gedownloade opnamen op de harde schijf op naam en datum (p. 44).

#### **Voordat u het Map Paneel gebruikt**

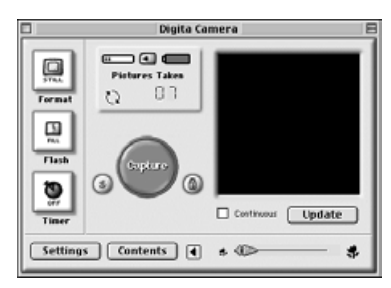

Controleer dat het Camera paneel wordt weergegeven.

Volg de instructies op pagina's 22 en 24 als het Camera Paneel niet verschijnt.

#### Camera Paneel

**De opnamen in camera bekijken** 

Weergave van opnamen die op de Compact Flash kaart in de camera staan

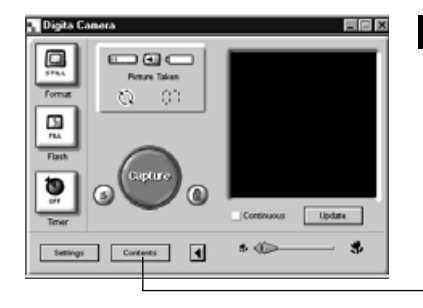

#### **Klik op de Contents knop in het Camera Paneel.**

• Het Map Paneel verschijnt met een enkel icoon, dat alle camera opnamen als groep voorstelt.

Klik op de **Contents** knop.

#### **Dubbel-klik op het groep icoon.**

•Het Map Paneel zal een weergave tonen van miniaturen van alle opnamen in de camera.

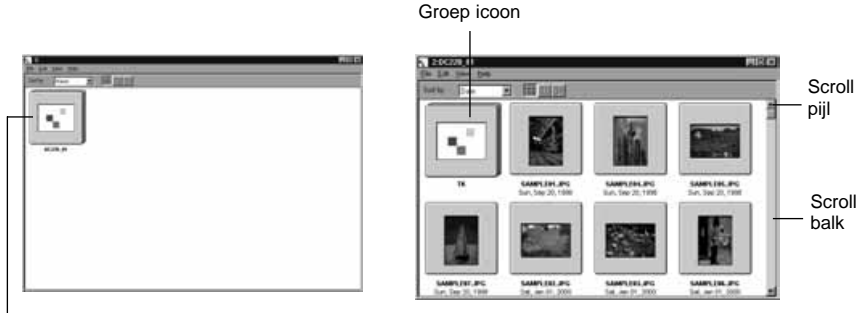

Dubbel-klik

✎ Timelaps/interval, Burst/continu, en gegroepeerde opnamen in de camera worden voorgesteld door een enkele miniatuuropname (zie "Groep Icoon" hierboven). Dubbel-klik op het groep icoon om de opnamen in de set te bekijken. (Macintosh: Het groep icoon toont de laatste opname in de set in plaats van het Digita logo).

# <span id="page-16-0"></span>**De opnamen op de harde schijf bekijken**

Weergave van de opnamen die op de harde schijf werden bewaard

#### **Klik op de Open Folder knop in de control strip.**

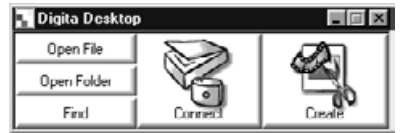

#### **Selecteer de map met de bewaarde opnamen.**

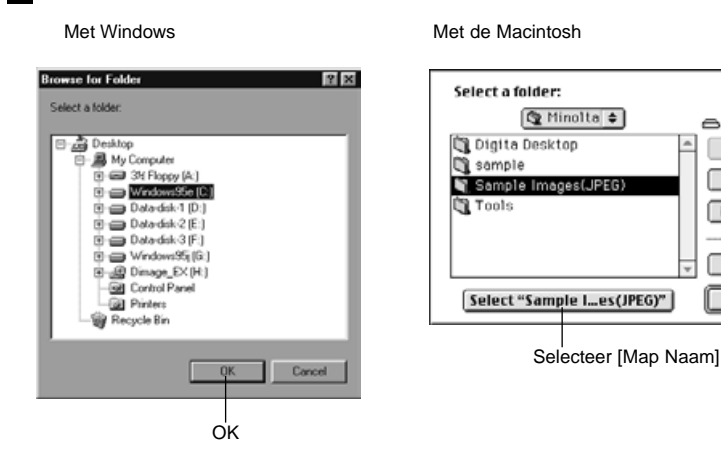

**Klik op OK (Macintosh: Selecteer [map naam]) om het Map Paneel te openen en een weergave van de opnamen in die map in miniatuur formaat te krijgen.**

Hacintosh HD

Eject

Desktop

New Folder

Cancel

Open

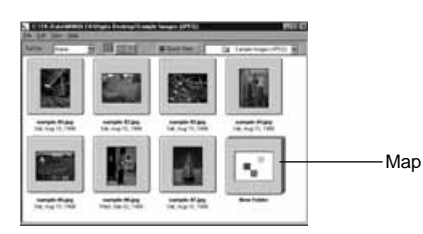

- Dubbel-klik op een map om een nieuw Map Paneel te openen en een weergave van de opnamen in die map in miniatuur formaat te krijgen.
- Het wissen van bestanden met Explorer (Macintosh: Finder) terwijl het Map Paneel open staat kan resulteren in crashen van het programma (Digita Desktop™). Sluit het Map Paneel door te klikken op de Close knop voordat u bestanden wist.

## **ZOEKEN**

Selecteer de gewenste beelden van de harde schijf en toon die in een lijst.

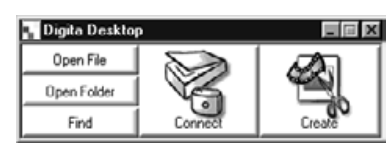

**Klik op de Find knop in de control strip.**

#### **Geef de naam op van het gewenste bestand of de map in het Find Files venster.**

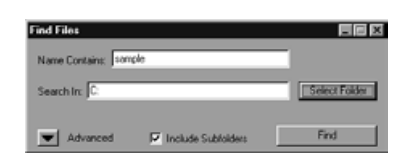

• Als bijvoorbeeld de harde schijf moet worden afgezocht op bestanden die sample-01.jpg, sample-02.jpg etc heten, vul dan **C:** in als de Search Destination, en klik op Include Sub-folders.

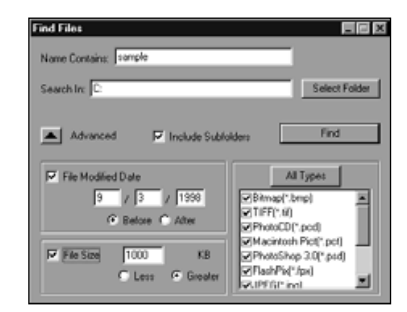

• Klikken op de Advanced knop vergroot het venster en voegt de volgende zoekcriteria toe: de datum dat het bestand voor het laatst is veranderd, de grootte van het bestand, en het bestandstype.

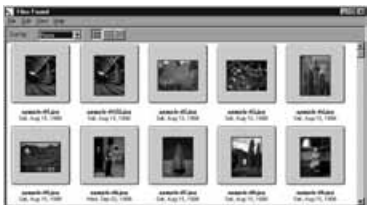

#### **KIKI OP Search om het zoeken te starten.**

- Het Map Paneel opent en de gevonden bestanden worden getoond in miniatuur formaat.
- Bestanden van elke map worden getoond in aparte Map Panelen.
- Dubbel-klik op een map om een nieuw Map Paneel te openen en een weergave te krijgen van de beelden in die map in miniatuur formaat.
- Het wissen van bestanden met Explorer (Macintosh: Finder) terwijl het Map Paneel open staat kan resulteren in crashen van het programma (Digita Desktop™).

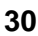

#### <span id="page-17-0"></span>**Opnamen downloaden uit de camera**

Download alle of enkele beelden uit de camera naar de harde schijf van de aangesloten PC.

## **Met Windows® 95/98/NT**

#### **Kies de beelden in het Map Paneel (p. 29).**

• Als een groep wordt weergegeven, dubbel-klik erop om een nieuw Map Paneel te openen en de beelden in die groep in miniatuur formaat weer te geven.

#### **Klik op gewenste opname om deze te selecteren.**

- Om meerdere opnamen te selecteren, klikt u op de opnamen terwijl u de Ctrl toets ingedrukt houdt.
- Om opnamen die al geselecteerd zijn te deselecteren, klikt u nogmaals op de geselecteerde opname terwijl u de Ctrl toets ingedrukt houdt.
- Om alle opnamen te selecteren, kiest u Select All uit het Edit menu.

#### **Kies Download uit het File menu.**

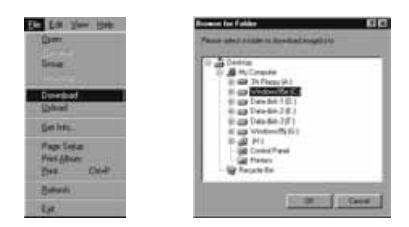

#### **Geef de locatie op (directory en map) waar de beelden naar toe moeten worden gedownload en kies een bestandsnaam.**

• Klik op Cancel om het downloaden te stoppen.

# **Klik op OK.**

- Het downloaden van de beelden begint. Het scherm toont het Map Paneel als het downloaden klaar is.
- ✎ De gedownloade beelden kunnen worden bekeken in het Map Paneel (p. 53).
- Open het Opname Paneel voor eenvoudige en effectieve beeldbewerking.

## **Met de Macintosh**

#### **Kies de camera opnamen in het Map Paneel (p. 29).**

• Als een groep wordt getoond, dubbel-klik er dan op om een nieuw Map Paneel te openen en de opnamen in die groep weer te geven in miniatuur formaat.

#### **Klik op de gewenste opname om die te selecteren.**

- Om meerdere opnamen te downloaden klikt u op de opnamen terwijl u de Shift toets ingedrukt houdt. • Om alle opnamen te selecteren, kies Select All uit het Edit menu.
- Om opnamen te deselecteren, klik nogmaals op de geselecteerde opnamen met de Shift toets ingedrukt.

#### **Kies Copy Selected Images to Disk uit het Viewer menu.**

• Kies Copy All Images to Disk uit het Viewer menu om alle bestanden te kopieren, of ze nu geselecteerd zijn of niet.

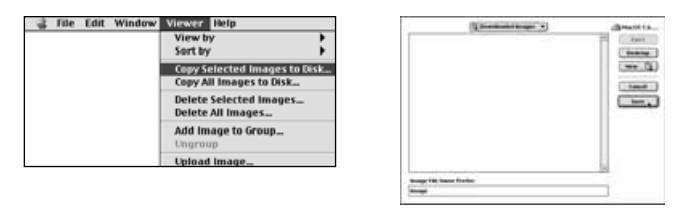

- **Kies een locatie (map) om de opnamen naar toe te downloaden en kies een Image File Name Prefix voor de bestanden.**
	- Klik op Cancel om het downloaden te stoppen.

#### **K** Klik op Save.

- Het downloaden van de opnamen begint. Het scherm toont weer het Map Paneel als het downloaden klaar is.
- ✎ De geselecteerde opnamen worden gedownload naar de opgegeven schijf en map met de Image File Name Prefix en een volgnummer.

Bijvoorbeeld, als "Image" wordt opgegeven in Image File Name Prefix: en vijf opnamen worden gedownload, dan worden zij gekopieerd als Image001, Image002, Image003, Image004, en Image005.

De gedownloade opnamen kunnen worden bekeken in het Map Paneel (p. 53).

Open het Opname Paneel voor simpele en effectieve beeldbewerking.

#### <span id="page-18-0"></span>**Uploaden van opnamen naar de camera**

Upload beelden die op de harde schijf van de PC staan naar de camera

#### **Met Windows® 95/98/NT**

**Kies de camera beelden in het Map Paneel (p. 29).**

#### **Z** Selecteer Upload uit het File menu.

• het volgende venster verschijnt.

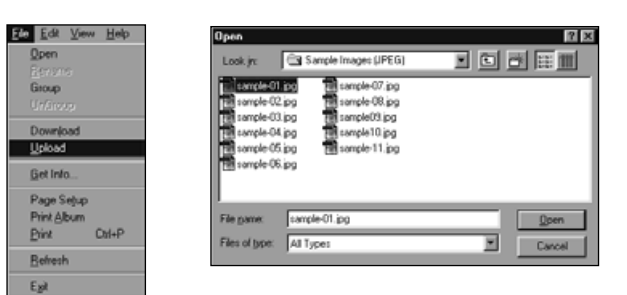

#### **Selecteer de opname die u wilt uploaden.**

• Klik op Cancel om het kopieren te stoppen.

### **Klik op Open.**

- Uploaden van de beelden begint. Het Map Paneel komt terug als het oploaden klaar is.
- De bestandsnaam wordt automatisch geconverteerd naar de DOS benaming (8 karakters, punt, 3 karakters bestands-extensie).

# **Met de Macintosh**

**Kies de camera beelden in het Map Paneel.** 

#### **Selecteer Upload Image… uit het Viewer menu.**

• Het volgende venster verschijnt.

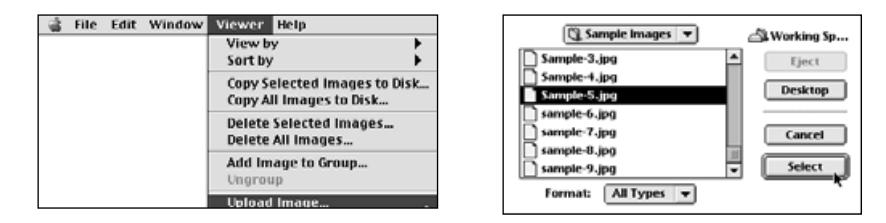

## **Selecteer de opname die u wilt uploaden.**

• Klik op **Cancel** om het kopieren te stoppen

### **ZKlik op Select.**

- Uploaden van de beelden begint. Het Map Paneel komt terug als het oploaden klaar is.
- De bestandsnaam wordt automatisch geconverteerd naar de DOS benaming (8 karakters, punt, 3 karakters bestands-extensie).

#### <span id="page-19-0"></span>**Opname-informatie bekijken**

Opname-informatie (bestandsformaat, grootte, aanmaakdatum, datum laatste wijziging, aantal kleuren, opname breedte en hoogte) kan worden bekeken met de volgende procedure.

## **Kies het Map Paneel (p. 29, p. 30).**

**Klik op de gewenste opname om die te selecteren.**

#### **Kies Get Info uit het File menu.**

• Het informatie venster verschijnt.

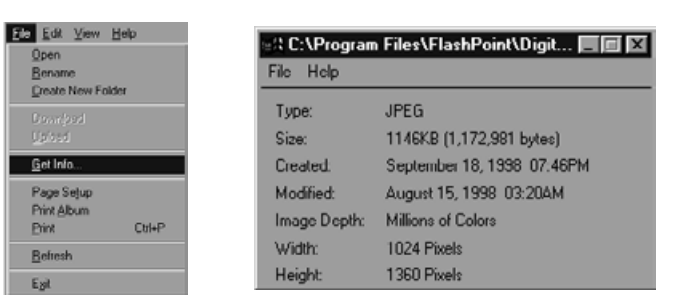

• Opname-informatie kan niet worden bekeken bij dia-shows.

#### **Printen van Miniatuur opnamen**

De miniatuur opnamen die in het Map Paneel worden getoond, kunnen desgewenst afgedrukt worden.

#### **Kies het Map Paneel (p. 29, p. 30).**

- Een album met de opnamen in de camera of de harde schijf kan worden afgedrukt.
- Geselecteerde miniatuur opnamen kunnen worden afgedrukt.

#### **Kies Print Album uit het File menu.**

• Het volgende venster verschijnt.

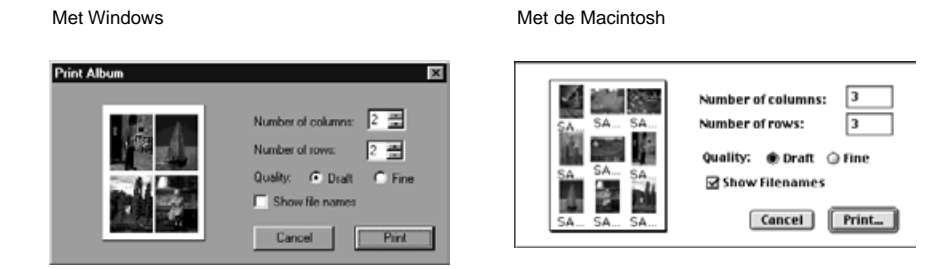

#### **KKies het aantal kolommen en rijen, klik dan op de Print knop.**

- Het afdrukken begint.
- Klik op Cancel om het venster te sluiten zonder dat de miniatuur opnamen worden afgedrukt.
- Lees uw printer's gebruiksaanwijzing voordat u gaat printen.

# <span id="page-20-0"></span>**Opnamen in de camera wissen (CompactFlash kaart)**

Wissen van alle of enkele opnamen in de camera (CompactFlash kaart).

#### **Kies de camera beelden in het Map Paneel.**

• Als een groep wordt getoond, dubbel-klik er dan op om een nieuw Map Paneel te openen en de opnamen in die groep weer te geven in miniatuur formaat.

#### **Klik op de opname die gewist moet worden om die te selecteren.**

- Om meerdere beelden te selecteren, klikt u op de beelden terwijl u de Ctrl toets (Macintosh: shift toets) ingedrukt houdt.
- Om alle beelden te selecteren, kies Select All uit het Edit menu.
- Om iets te deselecteren, klikt u opnieuw op de geselecteerde beelden terwijl u de Ctrl toets (Macintosh: shift toets) ingedrukt houdt.

#### **Kies Delete uit het Edit menu (Macintosh: Delete selected Images… uit het Viewer menu).**

• Macintosh: Kies Delete All Images From Camera uit het Viewer menu om alle beelden te wissen ongeacht of ze nu geselecteerd waren of niet.

• Het volgende venster verschijnt.

Met Windows

Met de Macintosh

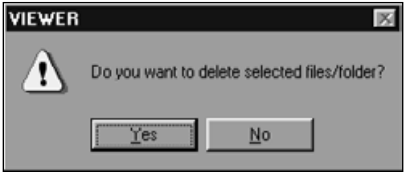

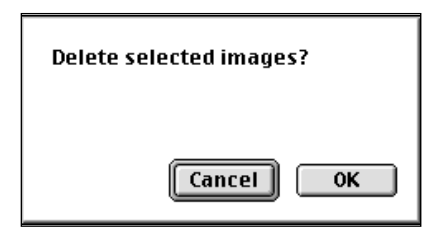

#### **Klik op Yes (Macintosh: OK) om de geselecteerde opname(n) te wissen.**

- Klik op **No** (Macintosh: **Cancel**) als de geselecteerde opname(n)niet moeten worden gewist, of als u een vergissing hebt gemaakt.
- Het Map Paneel verschijnt weer als de opname(n) zijn gewist.
- Haal de CompactFlash kaart niet uit de camera terwijl de beelden gewist worden.
- ✎ De volgende boodschap verschijnt als er een poging wordt gedaan om een beschermde opname te wissen (zie Opnamen Beschermen in de camera gebruiksaanwijzing).

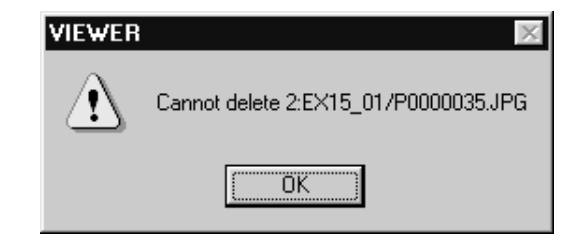

#### <span id="page-21-0"></span>**Een nieuwe groep maken**

Maakt een nieuwe groep in het Map Paneel dat op dit moment de beelden in de camera laat zien.

#### **Kies de camera opnamen in het Map Paneel.**

• Als een groep wordt getoond, dubbel-klik er dan op om een nieuw Map Paneel te openen en de opnamen in die groep weer te geven in miniatuur formaat.

**Klik op de opnamen die in de groep moeten worden opgenomen om ze te selecteren, kies dan Group uit het File menu (Macintosh: Add Image to Group… uit het viewer menu).**

• Om meerdere opnamen te selecteren, klikt u op de opnamen terwijl u de Ctrl toets (Macintosh: shift toets) ingedrukt houdt.

#### **Geef een naam aan de groep in het venster en klik op OK.**

• Een nieuwe groep wordt aangemaakt die de geselecteerde opnamen bevat.

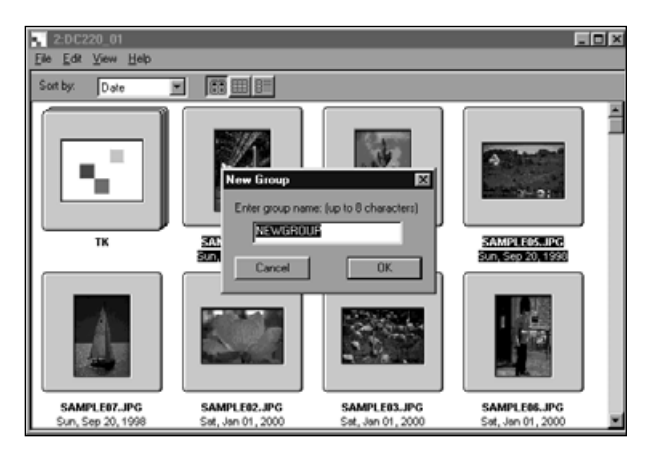

#### **Een nieuwe map aanmaken**

Maakt een nieuwe map in het Map Paneel dat op dit moment de beelden in de camera laat zien.

### **Met Windows® 95/98/NT**

**Kies de harde schijf beelden (p. 30).** 

#### **Kies Create New Folder uit het File menu.**

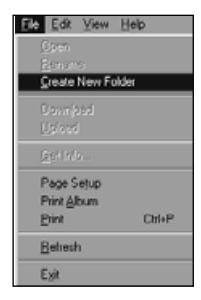

### **Geef een naam aan de nieuwe map.**

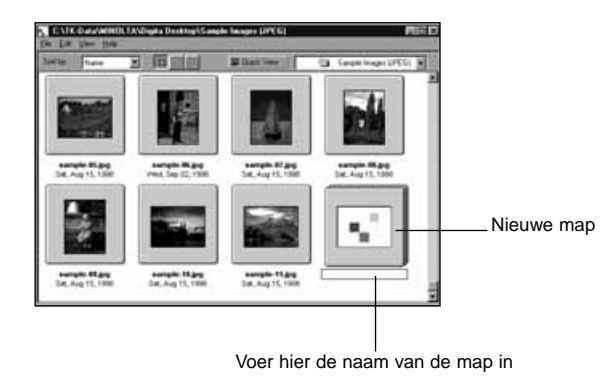

# <span id="page-22-0"></span>**Met de Macintosh**

**KIes de harde schijf beelden in het Map Paneel (p. 30).**

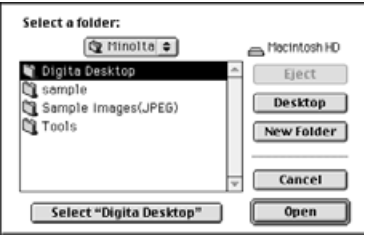

**Z** Kies Open Folder uit het File **menu om het map selectievenster te openen.**

• Open de zelfde map waarin de beelden die nu worden getoond zijn opgeslagen.

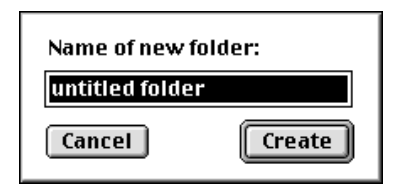

**Klik op New Folder en voer een naam voor de map in.**

**Nadat de naam is ingevoerd, klik op Create.**

**Klikken op Cancel om het map selectie-venster te sluiten, toont de aangemaakte map.**

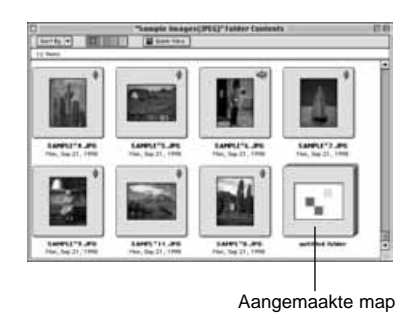

## **De Opnameweergave veranderen**

De miniatuur formaat opnameweergave in het Map Paneel kan worden veranderd in dia's, kleine dia's, of lijstweergave indien gewenst.

# **Kies het Map Paneel (p. 29, p. 30).**

• De weergavemethode kan worden voor beelden in de camera (CompactFlash kaart), of beelden op de harde schijf.

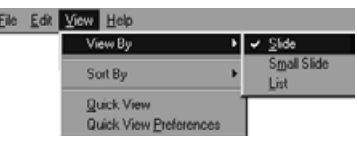

#### **Windows**

**Kies View By uit het View menu, en kies daarna Slide, Small Slide, of List.**

#### **Met de Macintosh**

**Voor camera beelden: Kies View By uit het Viewer menu, en kies daarna Slide, Small Slide, of List uit het sub-menu. Voor harde schijf beelden: Kies View by uit het View menu, kies daarna Slide, Small Slide, of List uit het sub-menu.**

#### **Windows® en Macintosh**

**Slide, Small Slide, of List kan ook worden gekozen door op de iconen in de gereedschapbalk te klikken.**

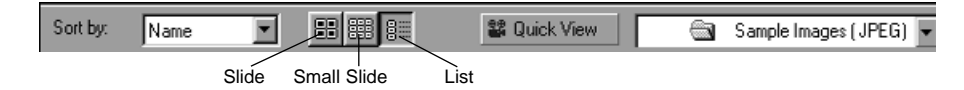

Small Slides

• De miniatuuropname-weergave verandert zoals onder getoond.

Slides

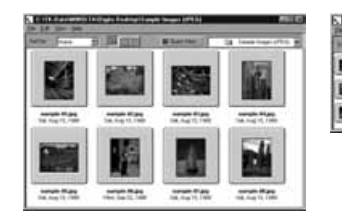

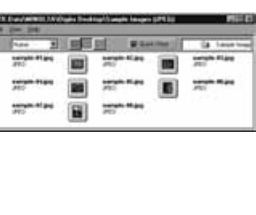

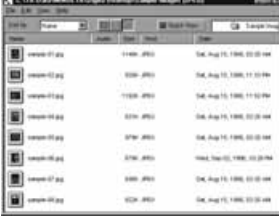

List

### <span id="page-23-0"></span>**De sorteervolgorde veranderen**

De miniatuur opnamen in het Map Paneel kunnen worden gesorteerd op bestandsnaam, datum, grootte, etc.

#### **Kies het Map Paneel (p. 29, p. 30).**

• De sorteervolgorde kan worden veranderd voor beelden in de camera of op harde schijf.

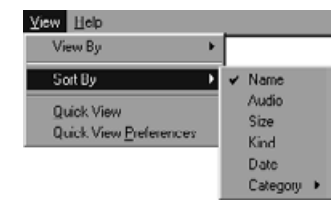

## **Windows**

**Kies View By uit het View menu, en selecteer de sorteervolgorde uit het sub-menu.**

#### **Macintosh**

**Camera beelden: Kies Sort by uit het Viewer menu, en selecteer de sorteervolgorde uit het sub-menu. Harde schijf beelden: Kies Sort by uit het View menu, en selecteer de sorteervolgorde uit het sub-menu.**

#### **Windows® en Macintosh**

**De sorteervolgorde kan ook worden veranderd door te klikken op de selecties in het afrolmenu in de gereedschapbalk (pop-up menu met de Macintosh).**

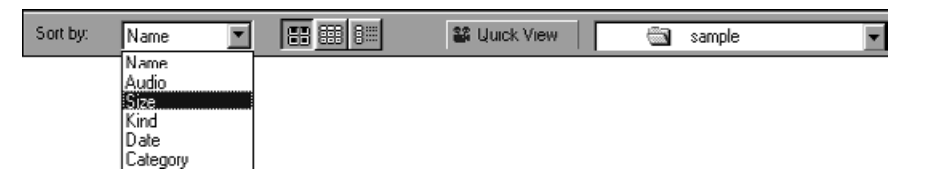

#### **De sorteervolgorde kan worden gekozen op Naam, Audio, Grootte, Soort, Datum, en Categorie.**

Name … … … … … Alfabetisch gesorteerd op bestandsnaam

- Audio… … … … … Gesorteerd op audio toegevoegd en geen audio toegevoegd
- Date … … … … … … Gesorteerd op de datum de opname werd genomen
- Kind … … … … … … Alfabetisch gesorteerd op bestandstype
- Size … … … … … … Gesorteerd op grootte van de opname
- Category … … … … Gesorteerd op zelf benoemde categorieën (b.v. Vrienden, Huisdieren)

## **Snel bekijken van de opnamen**

Afspelen van beelden op de harde schijf in miniatuur formaat.

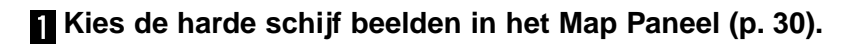

## **Kies Quick View uit het View menu om Quick View te starten.**

- Quick View kan ook worden gestart door te klikken op de knop in de gereedschapbalk van het Map Paneel.
- Het afspelen gebeurt volgens de instellingen in Quick View Preferences (zie hieronder).
- Het afspelen kan worden gestopt door het indrukken van een willekeurige toets (b.v. de spatiebalk) op het toetsenbord.

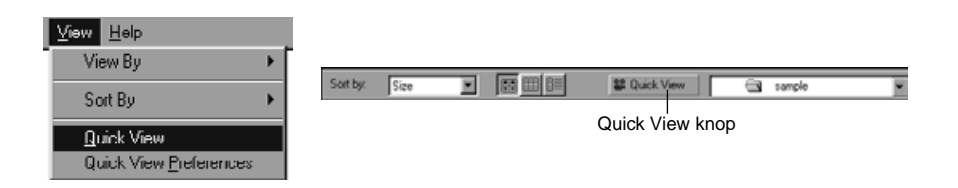

# <span id="page-24-0"></span>**[Quick View Voorkeuren]**

#### **Kies Quick View Preferences uit het View menu .**

• Het Quick View Preferences venster verschijnt.

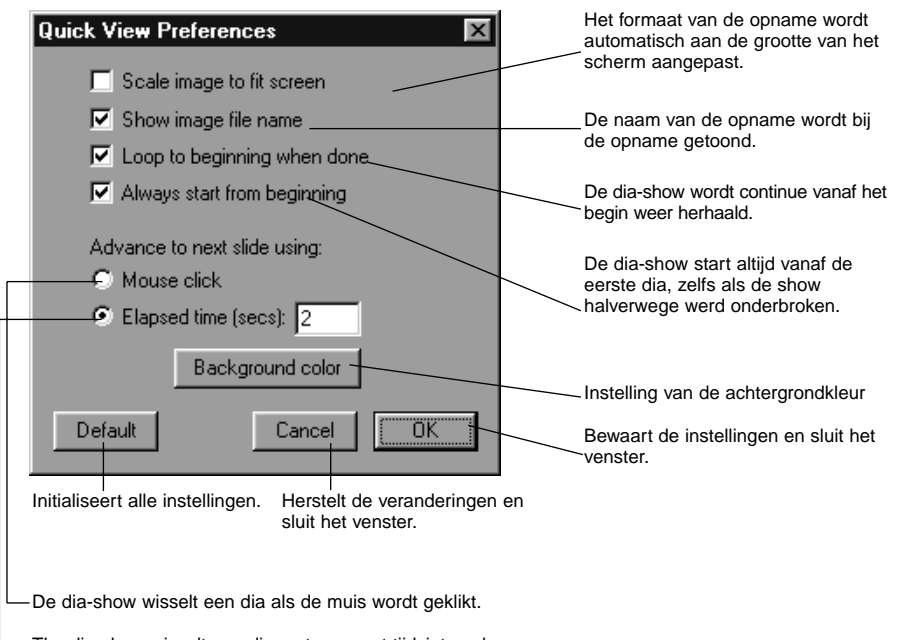

The dia-show wisselt een dia met een vast tijdsinterval.

#### **Nadat alle voorkeuren zijn ingesteld, klikt u op OK om ze te bewaren en het venster te sluiten.**

• Draai nu Quick View om de instellingen te bevestigen.

# **De naam van de Opname veranderen**

Verandert de naam van een opname die werd gedownload naar de harde schijf.

N.B. De naam van een opname in de camera kan niet worden veranderd.

### **Kies de harde schijf opnamen in de Map Paneel (p. 30).**

- **Klik op de opname om deze te selecteren.**
- **Klik op de naam van de opname om de cursor te laten verschijnen (Macintosh: dubbel-klik).**
	- Windows: Als de bestandsextensie niet kan worden veranderd, verdwijnt deze zodra de cursor zichtbaar wordt.

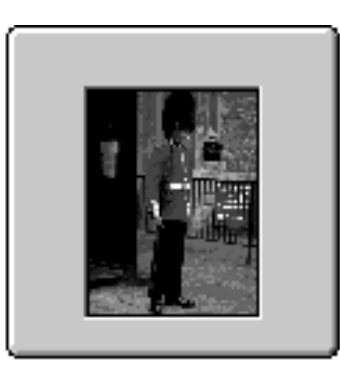

Klik op de naam van een geselecteerde opname om de cursor te laten verschijnen (Macintosh: dubbel-klik).

**Z** Typ een nieuwe naam in.

1998

Wed. Sep 02.

sample-06

#### **Als de nieuwe naam is ingegeven, drukt u op de [Enter] toets (Macintosh: [Return] toets) om deze vast te leggen.**

• De nieuwe naam wordt weergegeven.

• Klikken op een willekeurige plaats op het scherm zorgt ervoor dat de naam bewaard wordt.

#### <span id="page-25-0"></span>**Geluid aan een opname toevoegen (alleen Macintosh)**

Voegt geluid toe aan opnamen die op de harde schijf zijn bewaard.

- De Macintosh moet een ingebouwde of externe microfoon hebben.
- **Kies de harde schijf opnamen in het Map Paneel (p. 30).**
- **Klik op het microfoon icoon in de miniatuur opname en houd de muisknop ingedrukt, selecteer Record uit het pop-up menu.**
	- Het Record venster verschijnt.

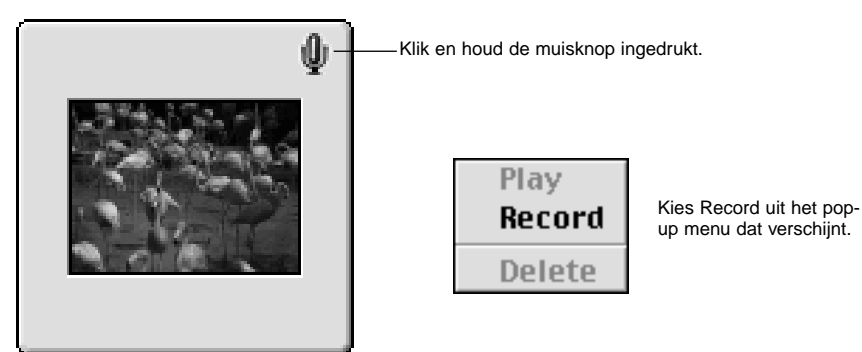

SAMPLET3.JPG Mon, Sep 21, 1998

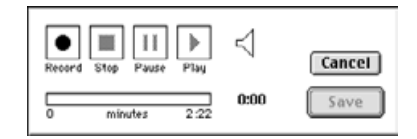

#### **Neem het geluid op met het Record venster.**

- Neem het geluid op met de interne microfoon of een externe microfoon op de geluidsinvoer poort.
- Begin het opnemen door te klikken op de (Record) knop, en stop met opnemen door te klikken op de ■ (Stop) knop.
- Klik op de Play knop om het opgenomen geluid te beluisteren.
- U kunt net zo vaak opnieuw opnemen als nodig is.

#### **Klik op Save om het opgenomen geluid te bewaren.**

• Als het geluid is opgenomen, verandert het microfoon-icoon in een luidspreker-icoon.

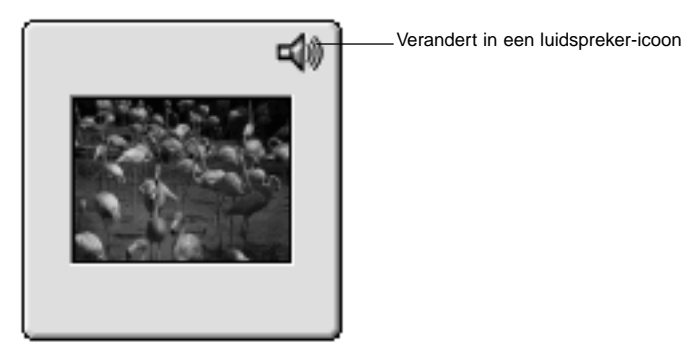

SAMPLE<sup>-3</sup>.JPG Mon. Sep 21, 1998

#### **Klik op het luidspreker-icoon om het pop-up menu te krijgen.**

Kies Play om het opgenomen geluid te beluisteren. Kies Delete om het opgenomen geluid te wiseen.

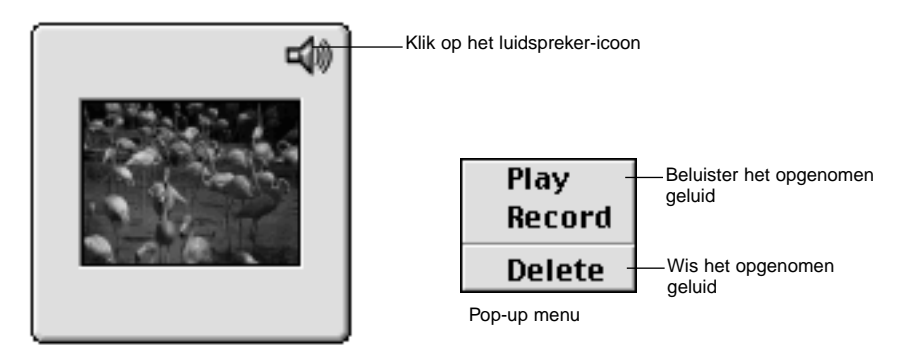

SAMPLE<sup>-3</sup>.JPG Mon, Sep 21, 1998

# **GEBRUIK VAN HET OPNAME PANEEL**

#### <span id="page-26-0"></span>**Drag and Drop methode**

Beelden kunnen worden gekopieerd of verplaatst uit het Map Paneel naar Windows Explorer (de Desktop bij de Macintosh) met drag and drop bediening.

#### **Weergave van harde schijf opnamen op het Map Paneel (p.30).**

**Start Explorer (Macintosh: Kies Finder uit het programma menu), kies dan de schijf en map waar u de opname naar toe wilt kopiëren of verplaatsen.**

#### **Versleep de opname uit het Map Paneel en laat hem los in Explorer (Macintosh: laat hem los op de Desktop).**

- Als de map in het Map Paneel en de map in Explorer (Macintosh: Desktop) op dezelfde schijf staan, zal de opname worden verplaatst. Als ze op verschillende schijven staan wordt de opname gekopieerd.
- Als een opname uit Explorer (Macintosh: Desktop) wordt versleept naar het Map Paneel, wordt deze verplaatst (of gekopieerd) in de omgekeerde weg als boven omschreven.

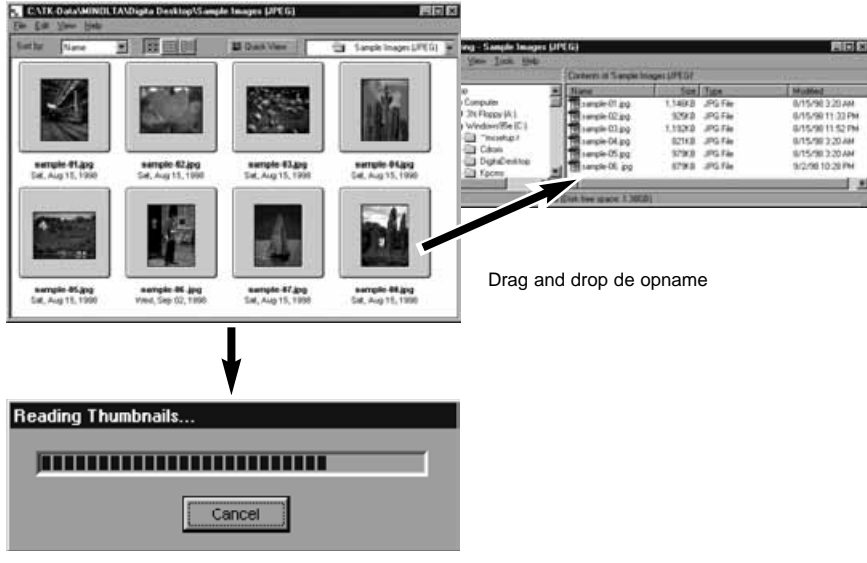

De opname wordt verplaatst (of gekopieerd)

Het Opname Paneel wordt gebruikt om opnamen te bewerken en af te drukken, en om ze te bewaren in verschillende bestandsformaten.

De mogelijkheden van het Opname Paneel

- Vergroten of verkleinen van de weergave van de opname op het scherm (p. 59).
- Opnamen kunnen als volgt bewerkt worden.
	- Uitsnede maken
	- Helderheid en contrast veranderen
	- Kleur veranderen
	- Opname verzachten (fijne helderheids-aanpassing, randscherpte verzachten)
	- Opname spiegelen
	- Opname roteren Grootte van de opname veranderen
- Opnamen afdrukken (p. 66).
- Opnamen bewaren op de harde schijf in de volgende formaten ( pp. 67-69). Windows
	- BMP, EXIF, JPEG, PICT, TIFF, Photoshop 3.0 (PSD), FlashPix
	- MacintoshBMP, EXIF, JPEG, PICT, TIFF

#### **Voordat u het Opname Paneel gebruikt**

Controleer dat het Camera Paneel izichtbaar is.

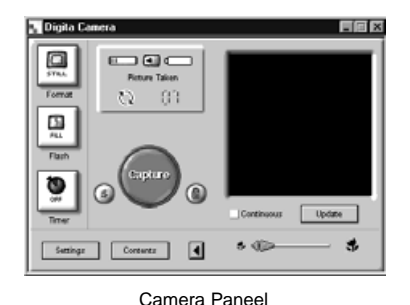

**Volg de instructies op pag .. als het Camera Paneel niet zichtbaarwordt.**

#### <span id="page-27-0"></span>**De camera opnamen weergeven**

Gebruikt om de opnamen in de camera (CompactFlash card) weer te geven in het Opname Paneel om te bewerken en af te drukken.

#### **Kies de camera opnamen in het Map Paneel (p. 29).**

• Als een groep wordt getoond, dubbel-klik er dan op om een nieuw Map Paneel te openen en de opnamen in die groep weer te geven in miniatuur formaat.

### **Dubbel-klik op de gewenste opname.**

• De opname verschijnt op het scherm in het Opname Paneel.

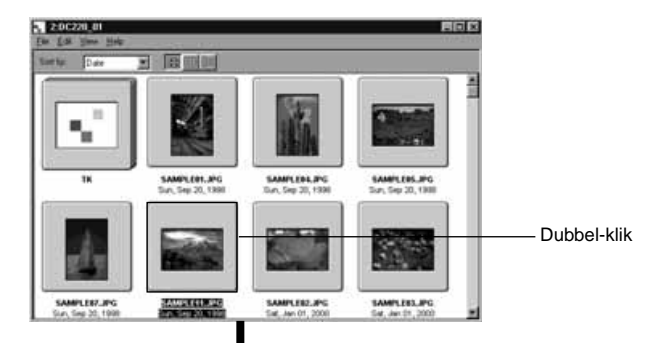

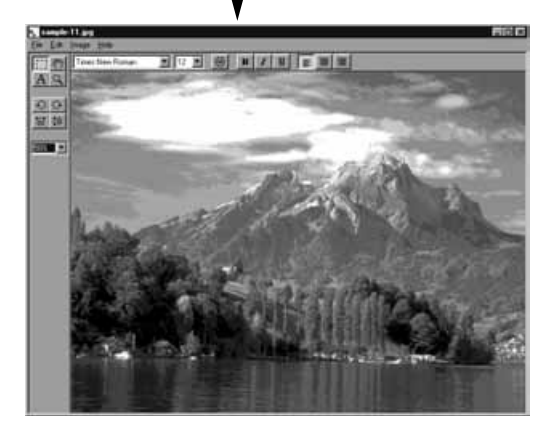

### **De opnamen op de harde schijf weergeven**

Gebruikt om de opnamen op de harde schijf van de PC in het Opname Paneel weer te geven om te bewerken en af te drukken.

# **Klik op de Open File knop in de control strip.**

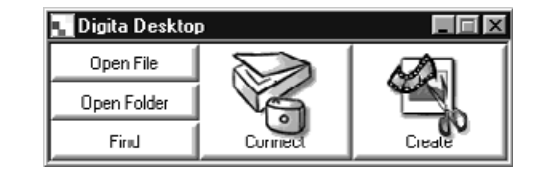

#### **Kies de opname die moet worden getoond in het Opname Paneel uit het venster.**

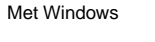

Met de Macintosh

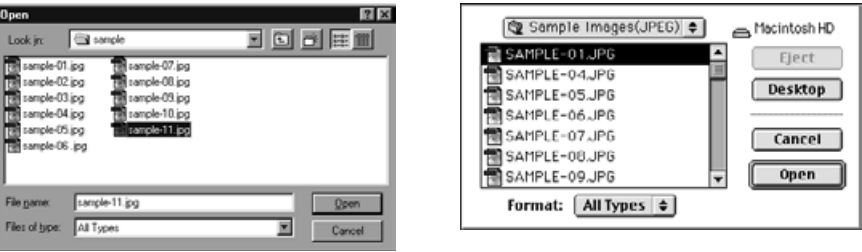

**KI** Klik op Open om het Opname Paneel te openen en de **geselecteerde opname op volle schermgrootte weer te geven.**

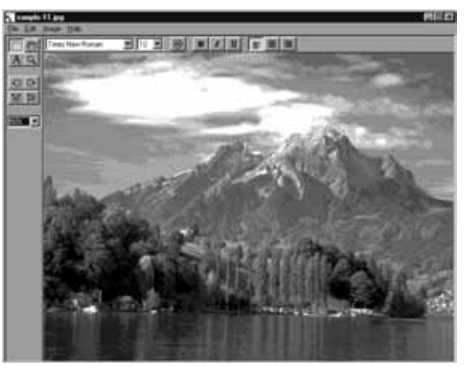

✎ Dubbel-klikken op een opname, die in miniatuur formaat in het Map Paneel staat, opent deze ook in het Opname Paneel.

#### <span id="page-28-0"></span>**Uitsnede in opnamen maken**

Gebruikt om een deel uit een opname uit te snijden.

#### **Klik op het selectie-gereedschap in het gereedschap-palet.**

 $\cdot$  ' $\pm$ ' wordt gebruikt als cursor.

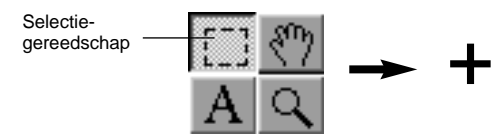

**Beweeg de cursor naar het deel van de opname dat moet worden geselecteerd, en selecteer dit deel door de cursor te slepen.**

**Kies Crop uit het Image menu.** 

• De opname wordt afgesneden.

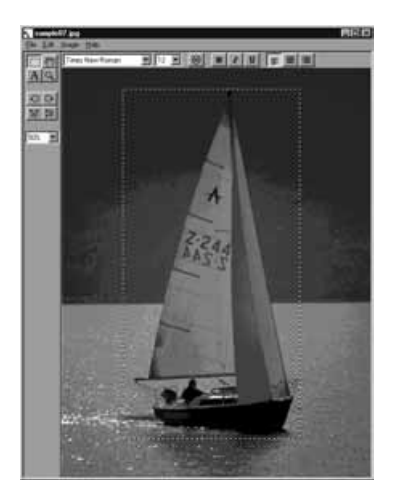

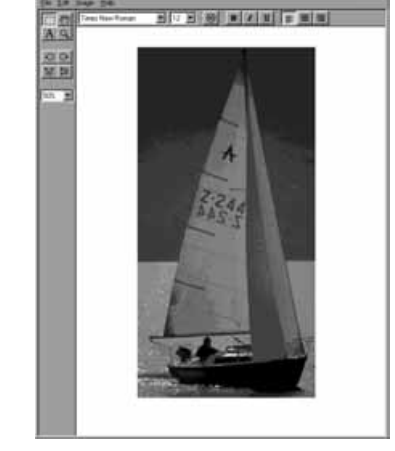

Selecteer de boot

Kies Crop uit het Image menu.

✎ Kies Undo uit het Edit menu om de vorige handeling terug te draaien. Deze functie kan worden gebruikt om een aantal handelingen in volgorde te herroepen (Macintosh: alleen de laatste handeling). Het aantal handelingen hangt af van het beschikbare geheugen en het soort handeling.

# **Een opname spiegelen (horizontaal of verticaal)**

Wordt gebruikt om de gekozen opname horizontaal of verticaal te spiegelen.

#### **Kies Flip uit het Image menu, kies dan Horizontal of Vertical.**

- De opname op het scherm wordt gespiegeld.
- Klikken op de Horizontal of Vertical knoppen in het gereedschapspalet heeft hetzelfde effect.

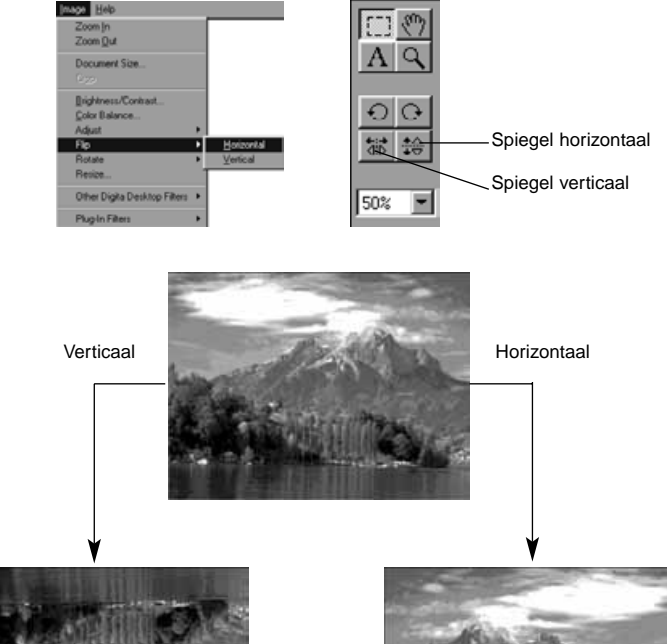

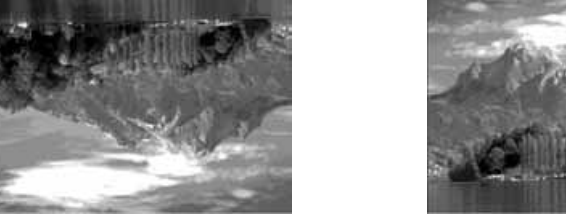

✎ Kies Undo uit het Edit menu om de vorige handeling terug te draaien. Deze functie kan worden gebruikt om een aantal handelingen in volgorde te herroepen (Macintosh: alleen de laatste handeling). Het aantal handelingen hangt af van het beschikbare geheugen en het soort handeling.

#### <span id="page-29-0"></span>**Een Opname roteren**

Wordt gebruikt om een opname linksom of rechtsom te roteren, over 90˚ of 180˚.

#### **Kies Rotate uit het Image menu, en kies daarna 90 Degrees Left, 90 Degrees Right, of 180 Degrees (Macintosh: 180 Degrees, 90˚ counter clockwise, 90˚ clockwise).**

• De opname op het scherm wordt geroteerd in de aangegeven richting en over de aangegeven hoek.

• Klikken op de 90 graden links en 90 graden rechts knoppen in het gereedschapspalet heeft hetzelfde effect.

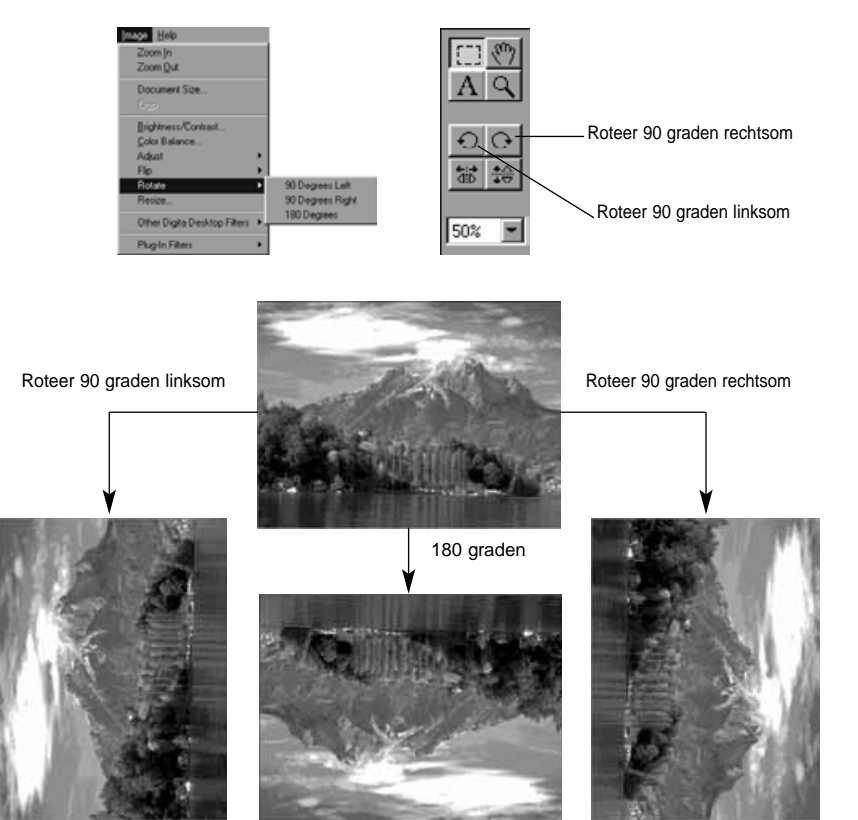

✎ Kies Undo uit het Edit menu om de vorige handeling terug te draaien. Deze functie kan worden gebruikt om een aantal handelingen in volgorde te herroepen (Macintosh: alleen de laatste handeling). Het aantal handelingen hangt af van het beschikbare geheugen en het soort handeling.

#### **Tekst toevoegen**

Voegt tekst toe aan een opname.

#### **Kies het tekstgereedschap uit het gereedschapspalet.** • ' I ' wordt gebruikt als cursor.

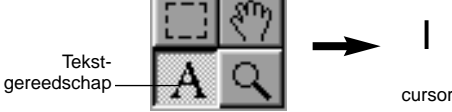

**Beweeg de cursor naar de plek waar de tekst moet worden toegevoegd, en klik de muis om het tekstveld te activeren.**

### **R** Typ de tekst in via het toetsenbord

• Macintosh: Sla stap 4 over en ga meteen naar stap 5.

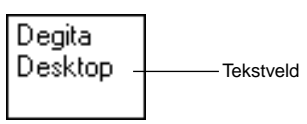

# **Als de hele tekst is ingevoerd, klik dan buiten het veld.**

- Als de tekst bewaard is, wordt de rand van het veld getoond in diagonale strepen.
- Klik in het veld om meer tekst toe te voegen.
- Als de rand van het veld verdwijnt als de muis wordt dubbel-geklikt, kies dan Undo uit het Edit menu om het veld opnieuw zichtbaar te maken.

 $\blacksquare$ ∑ Degita Rand getoond in diagonale strepen -Desktop 心パンパン

#### <span id="page-30-0"></span>**De pijl-aanwijzer bij de hoeken van het tekstveld wordt gebruikt om de hoeken te verslepen om de grootte te veranderen.**

• De cursor voor de diagonaal gestreepte rand wordt gebruikt om het veld in z'n geheel te verplaatsen.

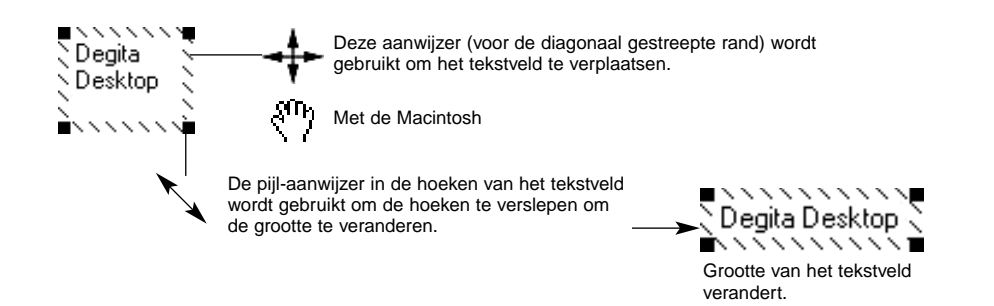

**Het lettertype, grootte, kleur, vorm, layout, en achtergrondkleur (alleen Macintosh) wordt veranderd in de balk.**

#### **Met Windows**

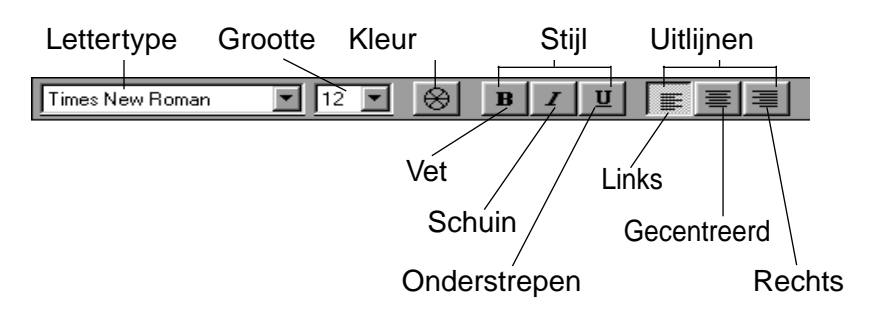

#### **Met de Macintosh**

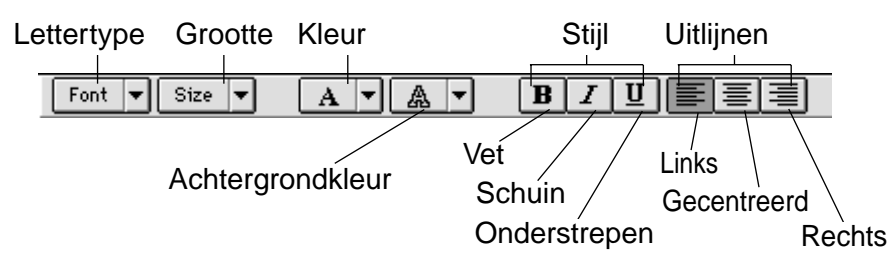

#### **Dubbel-klik buiten het tekstveld als u klaar bent**

• Het tekstveld verdwijnt.

#### **Inzoomen en uitzoomen**

Vergroot of verkleint een opname in een range van 1600~3% (400~25% met de Macintosh).

#### **Klik op het zoom-gereedschap in het gereedschaps-palet.**

• De cursor veranderd in het zoom-icoon.

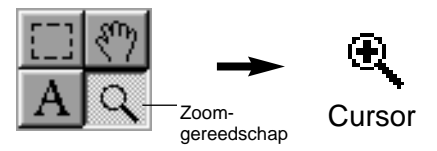

#### **Zet de cursor boven de opname en klik om die te vergroten. Klik terwijl u de Ctrl-toets (Option-toets met de Macintosh) ingedrukt houdt om hem te verkleinen.**

#### Met Windows

- De opname kan worden vergroot in vier stappen (200%, 400%, 800%, 1600%) van 100% (ware grootte).
- De opname kan worden verkleind in vijf stappen (50%, 25%, 12%, 6%, 3%) van 100% (ware grootte).

#### Met de Macintosh

- De opname kan worden vergroot in vier stappen (150%, 200%, 300%, 400%) van 100% (ware grootte).
- De opname kan worden verkleind in drie stappen (75%, 50%, 25%) from 100% (ware grootte).

#### **Andere zoom-methoden**

- Kies het zoom-percentage direct uit het zoom- grootte veld in het gereedschaps-palet.
- Kies Zoom-In of Zoom-Out uit het Image menu.

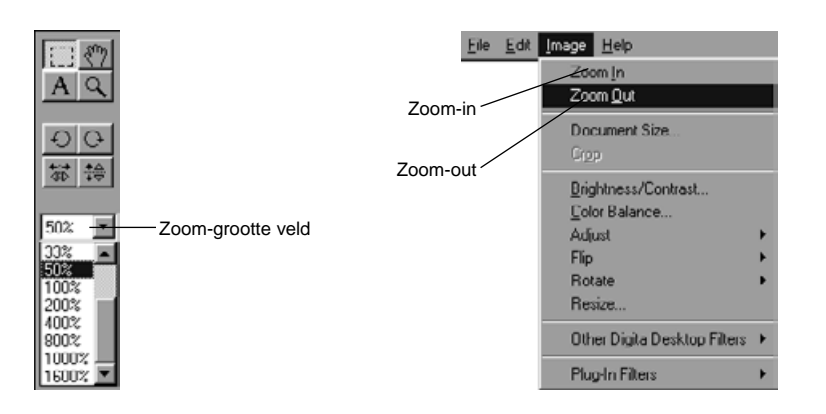

#### <span id="page-31-0"></span>**Een opname scrollen**

Scrollt een opname die te groot is om op het scherm te passen.

#### **Klik op het Pan-gereedschap in het gereedschaps-palet.**

• De cursor verandert in het hand-icoon.

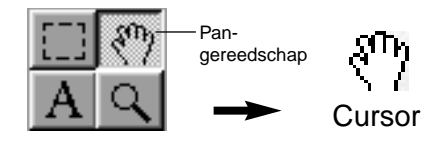

**Zet de cursor boven de opname en versleep hem over het scherm.**

#### **Helderheid en contrast aanpassen**

Verandert de helderheid en het contrast van de opname op het scherm.

#### **Kies Brightness/Contrast uit het Image menu.**

• Het Brightness/Contrast venster verschijnt.

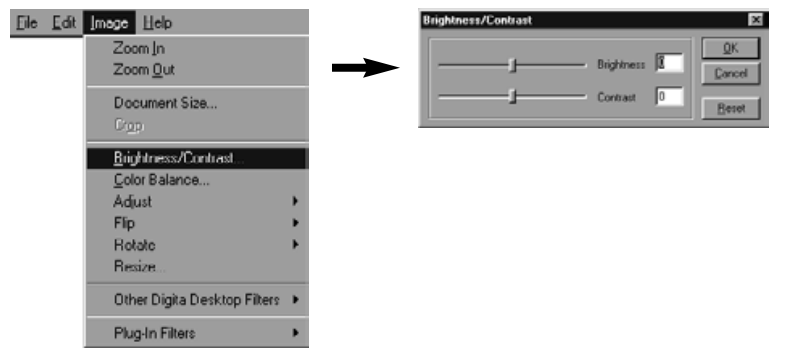

#### **Versleep de schuif-knoppen met de muis. De instellingen kunnen ook worden veranderd door direct in te typen.**

• De helderheid en het contrast veranderen als de schuifjes worden bewogen of als er nieuwe waarden worden ingetypt in de velden aan de rechterkant van het venster.

#### **Klik op OK als u klaar bent met de aanpassingen.**

• Klik op Cancel om de aanpassingen te herroepen en het venster te sluiten.

## **De kleurbalans veranderen**

Veranderd de kleurbalans in de opname op het scherm.

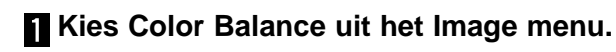

• Het Color Balance venster verschijnt.

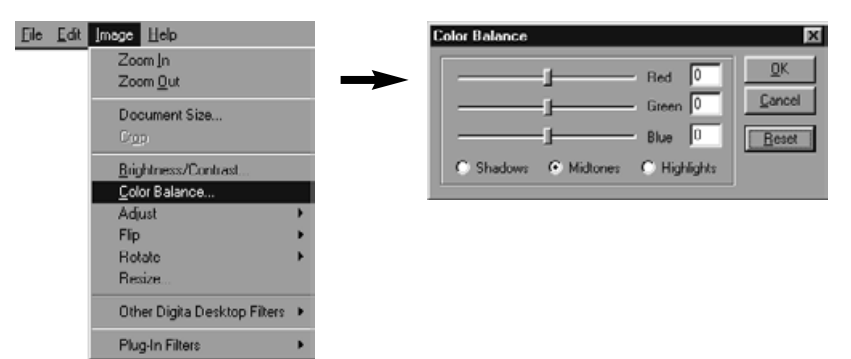

- **Gebruik de option knoppen om te kiezen voor het veranderen van schaduw, middentonen of hoge lichten.**
	- Als u eerst de middentonen verandert, zijn verdere veranderingen vaak niet meer nodig.

#### **Versleep de schuif-knoppen met de muis. De instellingen kunnen ook worden veranderd door direct in te typen.**

- De kleurbalans verandert als de sliders worden bewogen of als er nieuwe waarden worden ingetypt in de velden aan de rechterkant van het venster.
- ✎ Red kan rood (beweeg links) of cyaan (beweeg rechts) verminderen. Green kan groen (beweeg links) of magenta (beweeg rechts) verminderen. Blue kan blauw (beweeg links) of geel (beweeg rechts) verminderen.

# **Klik op OK als u klaar bent met de veranderingen.**

• Klik op Cancel om de kleurveranderingen te herroepen en het venster te sluiten.

#### <span id="page-32-0"></span>**Opnamen veranderen**

Snelle aanpassing van de helderheid en de randscherpte van de opname door simpelweg de opties uit het menu te kiezen.

## **Lichter en donkerder maken**

#### **Kies Adjust uit het Image menu, en kies Lighten of Darken uit het sub-menu.**

• De helderheid of de opname verandert.

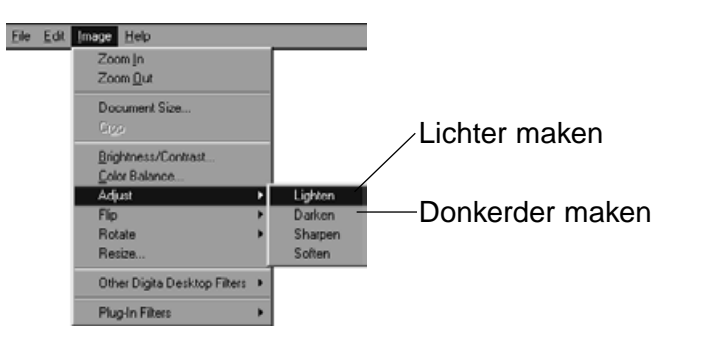

✎ Kies Undo uit het Edit menu om de vorige handeling terug te draaien. Deze functie kan worden gebruikt om een aantal handelingen in volgorde te herroepen (Macintosh: alleen de laatste handeling). Het aantal handelingen hangt af van het beschikbare geheugen en het soort handeling.

#### **Verscherpen en verzachten**

#### **Kies Adjust uit het Image menu, en kies Sharpen of Soften uit het sub-menu.**

- Het effect van deze functies varieert van opname tot opname.
- ✎ Sharpen: Deze functie "verscherpt" randen. Een iets onscherpe opname wordt pittiger. Verscherpen maakt echter ook de ruis in een opname meer zichtbaar.
- ✎ Soften: Deze functie creëert een soft-focus effect. Kleine details in de opname worden diffuser, waardoor het populair is bij portretten. Verzachten maakt de hele opname een beetje onscherp.

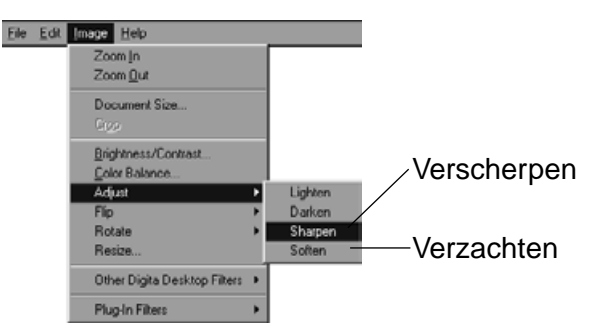

✎ Kies Undo uit het Edit menu om de vorige handeling terug te draaien. Deze functie kan worden gebruikt om een aantal handelingen in volgorde te herroepen (Macintosh: alleen de laatste handeling). Het aantal handelingen hangt af van het beschikbare geheugen en het soort handeling.

#### <span id="page-33-0"></span>**Beeldgrootte veranderen**

Verandert de grootte van de opname op het scherm.

#### **Kies Resize uit het Image menu.**

• Het Resize venster verschijnt.

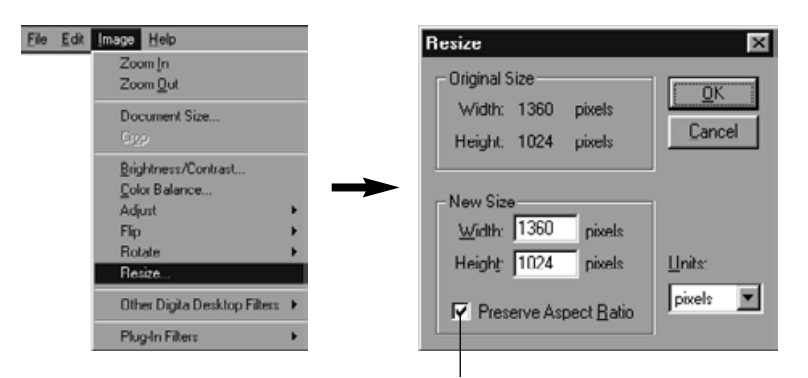

Houd de hoogte:breedte verhouding vast

#### **Kies de eenheden.**

#### **Typ de nieuwe waarde voor breedte en hoogte in, en klik op OK.**

- Als de Preserve Aspect Ratio (Macintosh: Maintain Aspect Ratio) optie is geselecteerd, wordt de opname in grootte veranderd met behoud van de breedte:hoogte verhoudingen. Als een nieuwe breedte of hoogte wordt ingetypt, wordt het andere venster automatisch aangepast.
- Klik op **Cancel** om de veranderingen te herroepen.
- De beeldkwaliteit wordt minder als de opname te sterk vergroot wordt.
- ✎ Kies Undo uit het Edit menu om de vorige handeling terug te draaien. Deze functie kan worden gebruikt om een aantal handelingen in volgorde te herroepen (Macintosh: alleen de laatste handeling). Het aantal handelingen hangt af van het beschikbare geheugen en het soort handeling.

#### **Digita Desktop™ opname filters**

Installatie van een aantal filters vergroot de functionaliteit van Digita Desktop™.

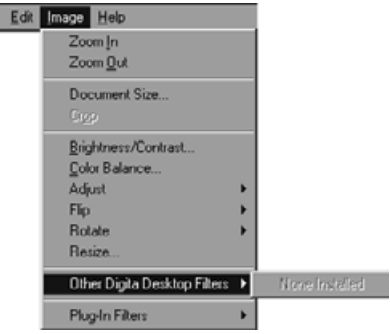

#### **Plug-in filters**

Ele

Eile

Installatie van een aantal filters vergroot de functionaliteit van Digita Desktop™.

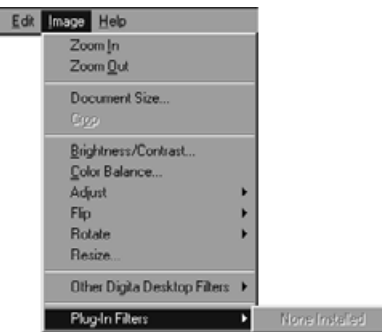

### <span id="page-34-0"></span>**Opnamen afdrukken**

Drukt de opname af die op het scherm staat.

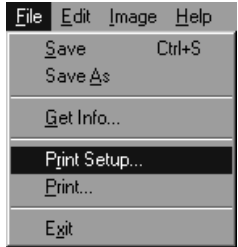

**Kies Print Setup uit het File menu (Paper Setup uit het File menu met de Macintosh).**

• Het Print Setup venster verschijnt.

## **Opnamen bewaren**

De afgebeelde opnamen kunnen in verschillende formaten worden bewaard op de harde schijf.

#### **Beeldformaten**

De opname'd die in het Opname Paneel getoond worden, kunnen worden bewaard in de volgende formaten.

**BMP**

Het BMP formaat is ondersteund als de standaard in Windows®. Opnamebestanden die in dit formaat bewaard zijn, kunnen worden bekeken met software zoals Microsoft Paint (behoort bij het Windows® operating system) zonder enige speciale beeldbewerkingssoftware.

#### **Selecteer de printer, papier, orientatie, etc., en klik op OK.**

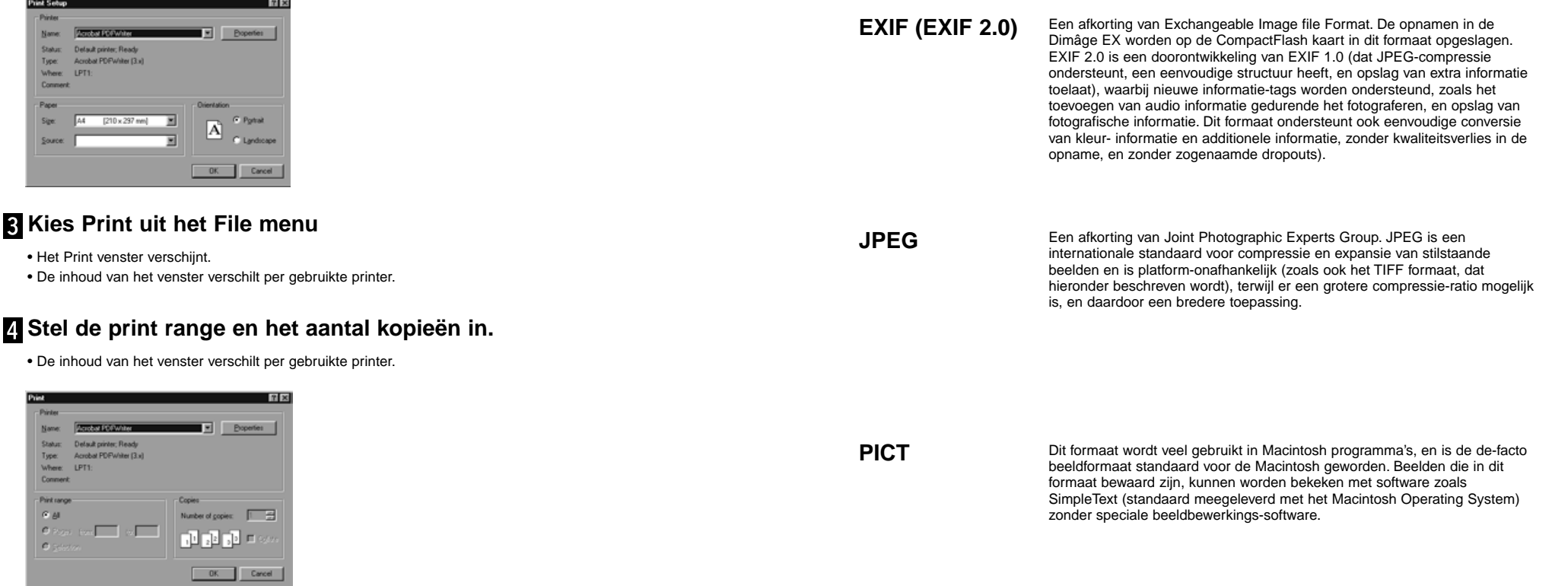

**Klik op OK (Print met de Macintosh) als de instellingen goed zijn.**

Lees door op de volgende pagina.

<span id="page-35-0"></span>**TIFF**

Een afkorting van Tag Image File Format. Dit formaat ondersteunt hoge resolutie bit map bestanden, en kan worden gebruikt op een groot aantal platforms. Het kan worden gebruikt op IBM PC/AT en compatibelen, de Macintosh, en een aantal andere systemen.

Een beeldformaat voor Adobe Photoshop V3.0 beeldbewerkingssoftware, **Photoshop 3.0** Een beeldformaat voor Adobe Photoshop V3.0 beeldbewe ontwikkeld en verkocht door Adobe Systems Corporation.

#### **FlashPix**

Een bestandsformaat dat gezamenlijk ontwikkeld werd door Kodak, Microsoft, Hewlett Packard, en Live Picture Corporation. Dit formaat ontwikkelt zich als de internationele standaard voor PC beeldbestanden. Het ondersteunt de volgende eigenschappen die niet beschikbaar zijn met andere beeldformaten.

- Alle beelden worden verdeeld in 64x64-pixel blokjes, zodat onnodige data niet worden verwerkt gedurende vergroting en beweging. Elk blokje is gecomprimeerd in het JPEG formaat, waardoor het verlies van beeldgegevens minimaal is.
- Omdat ieder bestand meerdere hoge resolutie bestanden bevat, kan de opname automatisch worden weergegeven in een optimale resolutie.
- Omdat de opname wordt weergegeven in de optimale resolutie, en alleen de opname data blokjes voor het weergegeven deel van de opname worden verwerkt, blijft de benodigde hoeveelheid geheugen en processorkracht beperkt, waardoor de weergave op hoge snelheid kan plaatsvinden.

# **Opnamen bewaren**

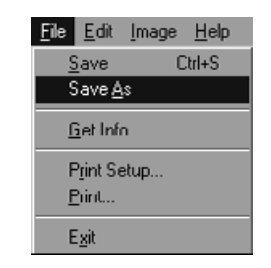

#### **Kies Save As uit het File menu.**

• Het Save As venster verschijnt (het standaard "Bewaar als..." venster verschijnt met de Macintosh).

#### Met Windows

#### Met de Macintosh

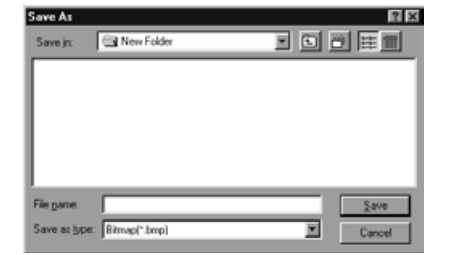

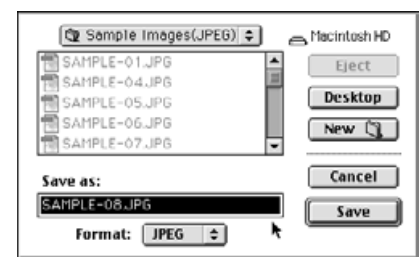

#### **Kies de map waarin u de opname wilt bewaren.**

- Om een nieuwe map te maken om de opname in te bewaren, klikt u op het Create New Folder icoon (New met de Macintosh).
- Klik op Cancel om het aanmaken van een nieuwe map te herroepen.

#### **Geef de bestandsnaam in**

#### **Selecteer het gewenste bestandsformaat.**

• De bestands-extensie die bij het geselecteerde bestandsformaat hoort, wordt automatisch toegevoegd aan de naam (alleen Windows®).

#### **Klik op Save.**

• De opname wordt bewaard in de opgegeven map in het opgegeven formaat en het Opname Paneel verschijnt opnieuw.

<span id="page-36-0"></span>Het Camera Paneel wordt gebruikt om de camera vanuit de PC te besturen en om de status op het scherm te bekijken.

Mogelijkheden van het Camera Paneel

- Weergave van de status van de digitale camera.
- Het besturen van de Dimâge EX vanuit de PC.
	- Beeld type instellen.
	- De flitsinstellingen ingeven.
	- De camera klok instellen.
	- De naam van de camera instellen.
	- De beeldteller in de camera instellen.
	- De video-output instellen.
	- De wachttijd voor Instant Review instellen.

Systeemgeluiden uitzetten.

De beeldkwaliteit, grootte, en kleur modus instellen.

De interval voor Burst/continu en Timelapse/interval instellen.

De Digital Scene Selector instellen.

Scripts en programma's naar de CompacFlash kaart in de camera uploaden.

De witbalans instellen.

Afstandsbediening instellen (als de IrDA/infrarood is aangesloten).

Opnamegraferen met de zelfontspanner (als de IrDA is aangesloten).

• Weergave van de opnamen in de camera (CompactFlash kaart) in het Map Paneel.

• Voorbeeld weergave (als de IrDA/infrarood is aangesloten).

#### **Het Camera Paneel**

• Sommige ikonen of labels kunnen iets verschillend zijn van die in de camera worden gebruikt.

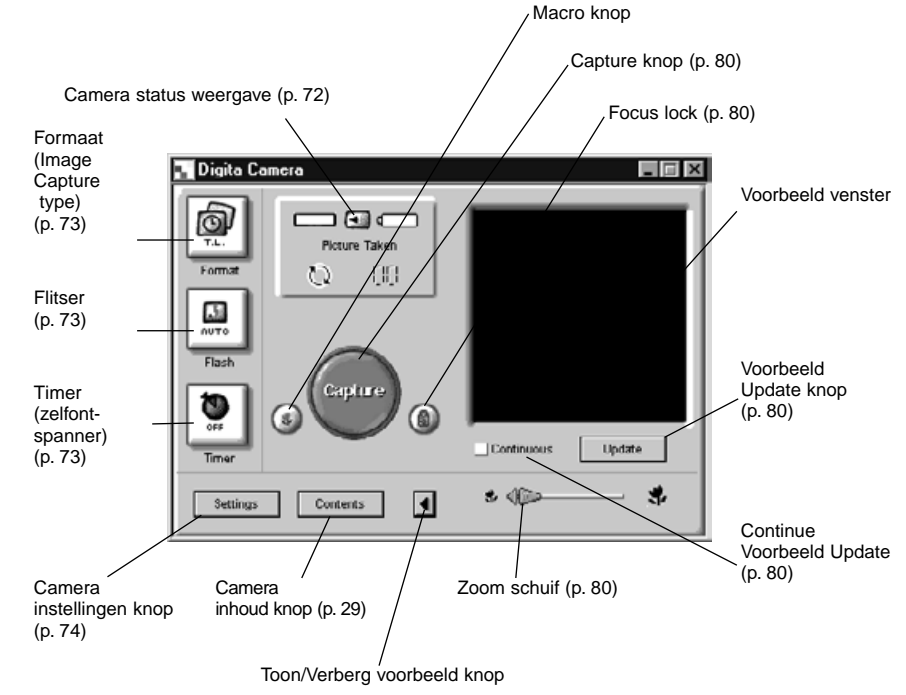

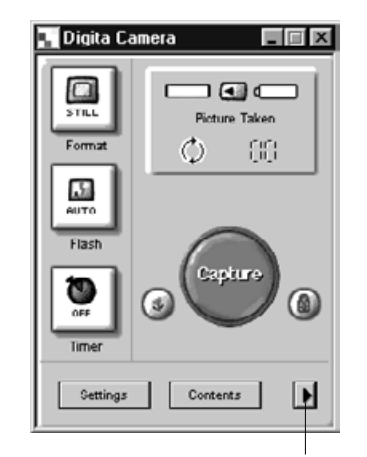

**Klikken op de Toon/Verberg Voorbeeld knop verwijdert het voorbeeld venster uit het paneel en verkleint het Camera Paneel.**

Klik op deze knop om het voorbeeld venster weer te geven.

# <span id="page-37-0"></span>**Camera Status Weergave**

Toont het aantal opnamen dat is opgeslagen op de CompactFlash kaart in de camera en de resterende batterij-capaciteit.

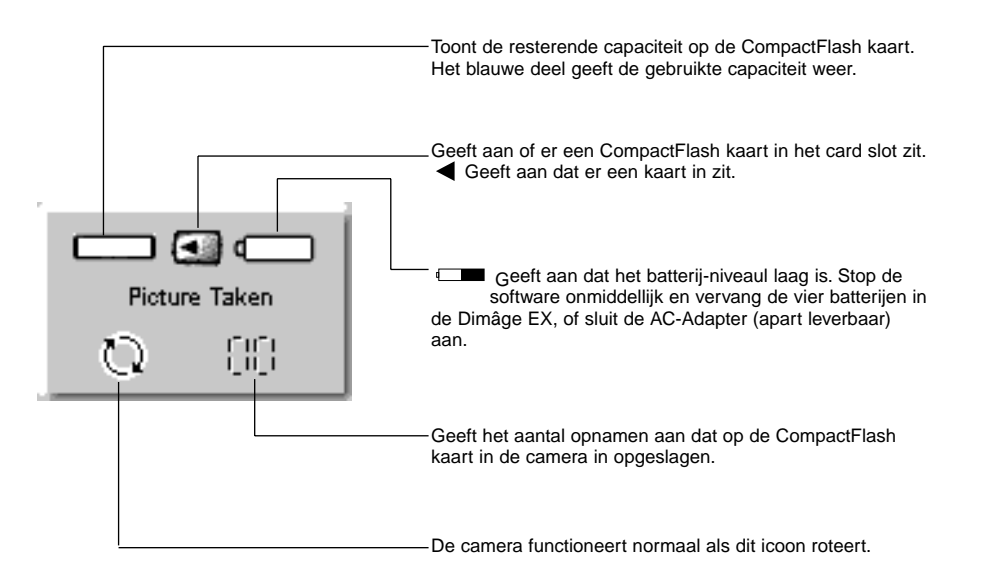

# **Basis Camera Paneel bediening (drie knoppen)**

Deze drie knoppen worden gebruikt om het Image Capture Type in te stellen, de flitser-instellingen, en de zelfontspanner voor draadloze fotografie.

### **Formaat (Image Capture Type)**

• Het Image Capture Type verandert in de onderstaande volgorde iedere keer dat de knop wordt ingedrukt.

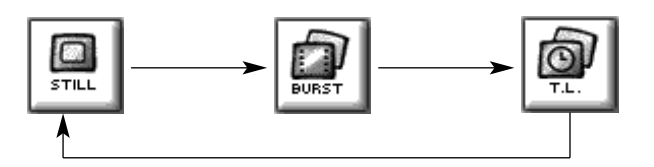

#### **Flitser**

• De instelling verandert in de onderstaande volgorde iedere keer dat de knop wordt ingedrukt. • Zie de de Ingebouwde Flitser sectie van de cameragebruiksaanwijzing voor details.

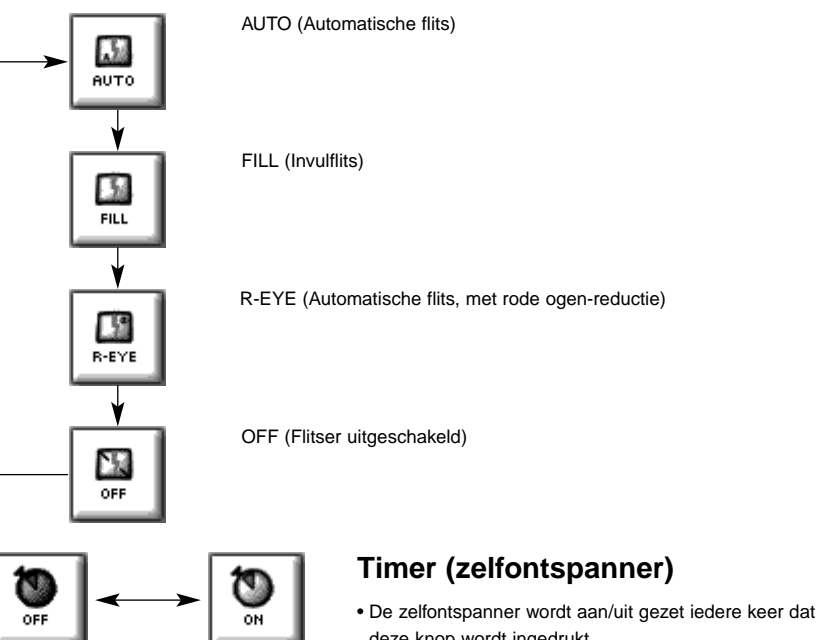

- deze knop wordt ingedrukt. • Indien AAN, zal de zelfontspanner het ontspannen van de
- sluiter met ongeveer 10 seconden vertragen.
- De zelfontspanner is niet beschikbaar bij Burst/continu of Timelapse/interval opnamen.

#### <span id="page-38-0"></span>**De camera-instellingen veranderen**

Verandert de instellingen van de camera vanuit de PC. Het grootste deel van de instellingen die op de camera zelf kunnen worden veranderd, kunnen ook vanuit de PC worden veranderd.

#### **Klik op de Settings knop om het Camera Settings venster weer te geven.**

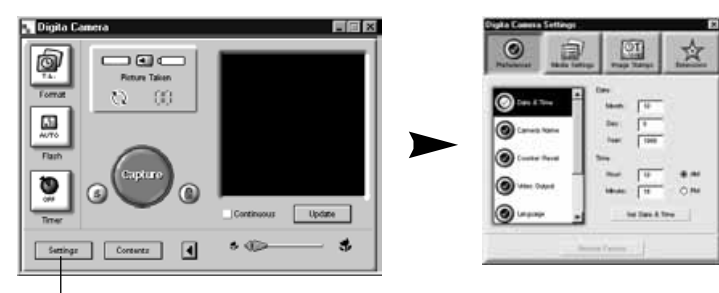

Klik op de Settings knop.

**Een groot aantal instellingen kan via de vier knoppen in het camera settings venster worden veranderd. Klik op een knop om een lijstweergave te krijgen.**

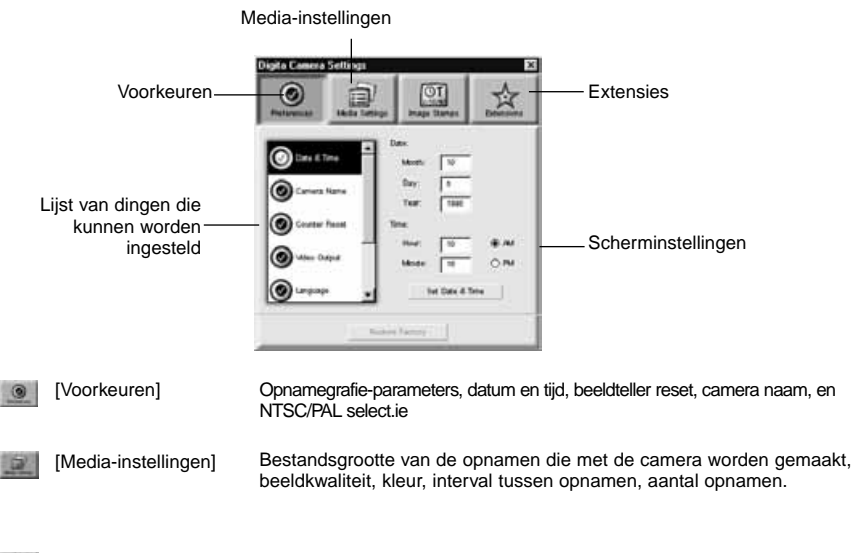

[Extensies]  $\mathbf{x}$ 

#### **Klik op de lijst om het instellingen-scherm te selecteren.**

#### **Voorkeuren**

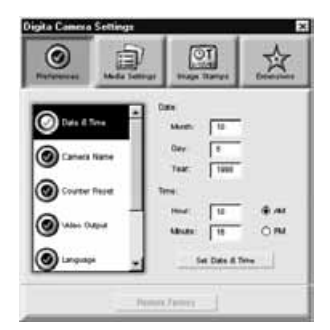

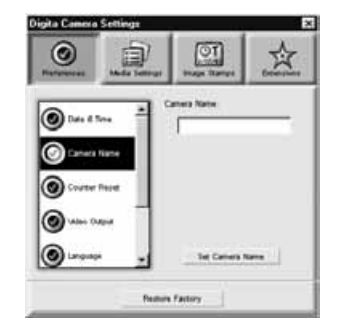

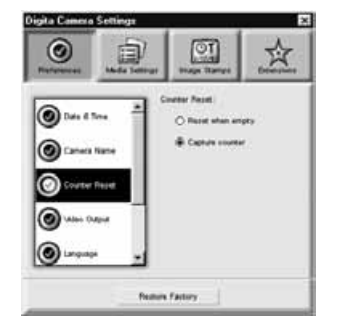

#### **De datum en tijd in de camera instellen.**

- 1. Geef de instellingen voor Maand, Dag, Jaar, Uur, en Minuue.
- 2. Klik op de **AM** of **PM** radio knop.
- 3. Klik op de **Set Date or Time** knop.
- De camera's klok wordt aangepast.

#### **De camera-naam instellen.**

1. Typ de gewenste naam in het tekstveld.

- 2. Klik op de **Set Camera Name** knop.
- Zie Camera Naam in de cameragebruiksaanwijzing voor meer informatie.

#### **Stel de Beeldteller Reset in.**

Klik op de gewenste radio knop.

• Zie Beeldteller Reset in de cameragebruiksaanwijzing voor meer informatie.

Lees door op de volgende pagina.

<span id="page-39-0"></span>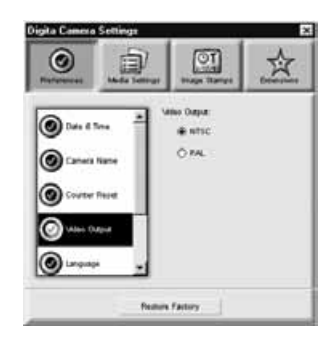

#### $\odot$ 息  $\circ$ ☆  $\odot$  $401.04$ OUR BU **O** O'French O HA O Courter Plays  $A =$ O farmer O.  $O$  finally  $O$  determined О **Building Factory**

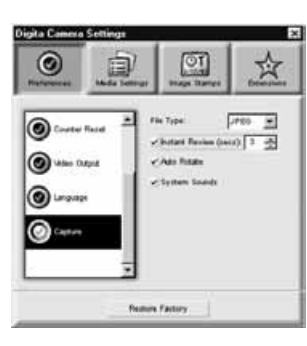

#### **Video Output instellen.**

Klik op de radio knop van de gewenste instelling. • Zie Videosoort in de cameragebruiksaanwijzing voor meer informatie.

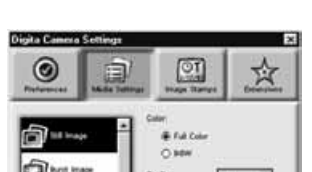

**Media-instellingen** 

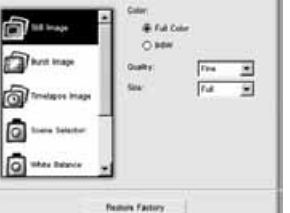

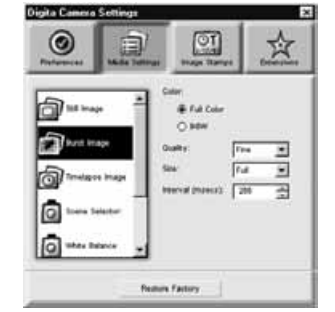

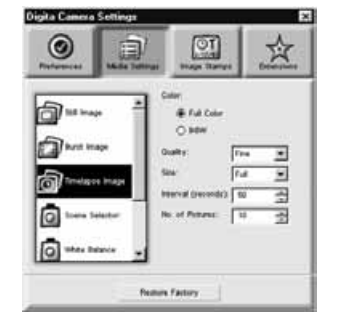

#### **De Still Image/normaal instellingen.**

1. Kies de gewenste radio knop voor Kleur of ZW. 2. Kies de gewenste beeldkwaliteit uit het afrol-menu.

- 3. Kies de gewenste grootte uit het afrol-menu.
- Zie de betreffende sectie in de camera gebruiksaanwijzing voor meer informatie.

#### **De Burst Image/continu instellingen.**

- 1. Kies de kleur, beeldkwaliteit, en beeldgrootte.
- Zie de betreffende sectie in de cameragebruiksaanwijzing voor meer informatie.
- 2. Kies de tijds-interval tussen de opnamen (in milliseconden).
- Deze instelling kan niet worden gedaan vanuit de camera.

#### **De Timelapse Image/interval instellingen.**

- 1. Kies de kleur, beeldkwaliteit, en beeldgrootte.
- 2. Kies de timelapse-interval.

3. Kies het aantal opnamen.

• Zie de betreffende sectie in de camera

gebruiksaanwijzing voor meer informatie.

Lees door op de volgende pagina.

# **Taal-instelling.**

• Zie cameragebruiksaanwijzing voor meer informatie.

Klik op de radio knop van de gewenste instelling

• Alleen die talen die ook in uw camera beschikbaarzijn kunnen worden gekozen.

#### **De Capture voorkeuren instellen.**

- 1. Stel de tijd in, die Instant Review moet wachten op een commando voordat een opname bewaard wordt.
- Deze optie kan niet in de camera zelf ingesteld worden.
- 2. Klik het aankruisvakje om systeemgeluiden aan of uit te zetten.
- Zie Systeemgeluiden in de cameragebruiksaanwijzing voor meer informatie.
- Het JPEG (EXIF) bestandstype kan niet worden gewijzigd.

**76**

<span id="page-40-0"></span>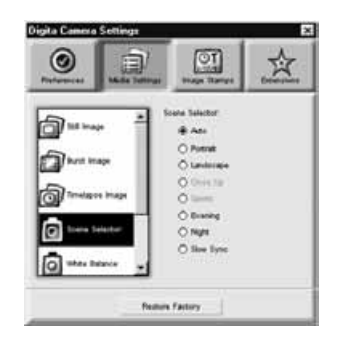

#### **De Digital Scene Selector instelling.**

Klik op de radio knop voor de gewenste instelling. • Zie de betreffende sectie in de cameragebruiksaanwijzing voor meer informatie.

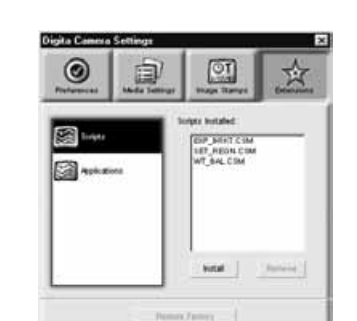

Een script of programma naar de CompactFlash kaart in de camera uploaden.

**Extensies** 

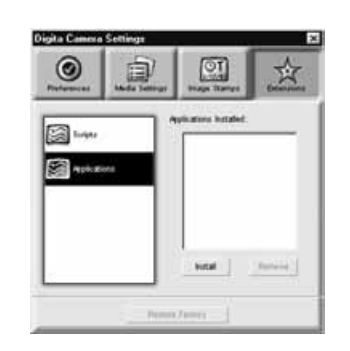

#### **Een Script of Programma oploaden.**

1. Klik op de Extensions knop in het camera settings paneel.

2. Klik op Scripts of Application, wat u wilt uploaden.

- 3. Klik op de **Install** knop in het camera settings paneel.
- Het Open venster verschijnt.
- 4. Selecteer het gewenste bestand, en klik op **Open**.
- Het script of de extensie wordt geïnstalleerd op de CF kaart in de camera als een **.csm** bestand.
- ✎ Om een toegevoegd csm bestand te verwijderen, selecteert u het in het camera settings paneel, en klikt op **Remove**.
- Er zijn 3 permanente csm bestanden die niet kunnen worden verwijderd.

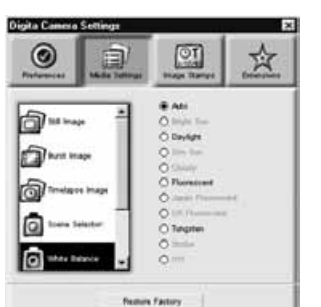

#### **De Witbalans instellen.**

Klik op de radio knop voor de gewenste insteling.

- Zie de betreffende sectie in de camera
- gebruiksaanwijzing voor meer informatie.

# <span id="page-41-0"></span>**Draadloze fotografie (alleen IrDA/infrarood)**

Draadloze fotografie, waarbij de camera vanuit de PC wordt bediend, is mogelijk onder Windows® 95/98, indien de IrDA/infrarood interface is aangesloten.

#### **Kies het formaat (Image capture type) en de flitsinstelling (p. 73).**

#### **Klik op de Update knop om een voorbeeld te zien.**

- Bepaal de beelduitsnede uit het voorbeeld scherm.
- Versleep de zoom-schuif tot de object(en) op de gewenste grootte op het scherm te zien zijn.
- Het voorbeeld op het scherm wordt automatisch ververst als Continuous was geselecteerd.

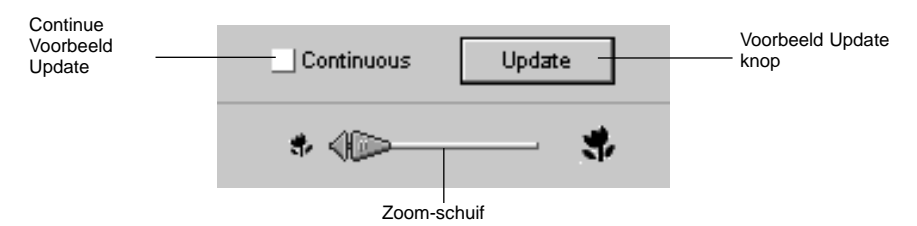

**Als de object(en) niet in het centrum van het beeld staan, klik dan op de focus lock om deze AAN (rood) te zetten, en verstel de scherpstelling door de uitsnede tijdelijk te veranderen.**

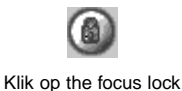

**Klik op de Capture knop als alle voorbereidingen klaar zijn.**

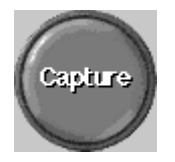

# **DIA-SHOWS**

Beelden van de harde schijf kunnen worden geselecteerd om weer te geven als dia's op een vergelijkbare manier als bij een diaprojector.

• Macintosh: Quick Time 3.0 of beter is nodig voor deze functie.

#### **Mogelijkheden met Dia-shows**

- De interval tussen dia's kan worden ingesteld, of de volgende dia wordt getoond door met de muis te klikken (zie p. 91).
- Geluid kan worden opgenomen voor ieder beeld, en afgespeeld tijdens de dia-show (zie p. 88).
- Er kan achtergrondmuziek worden toegevoegd (zie p. 90).
- De dia-show kan worden bewaard als een AVI-bestand (QuickTime movie met de Macintosh) (zie p. 94).

### **Een Dia-show maken**

Open het dia-show venster. ▼Voeg een bestand toe aan het dia-show venster. ▼Stel de volgorde in waarin de dia's moeten worden vertoond. ▼ Verwijder bestanden uit het dia-show venster indien nodig. ▼Als u het originele beeld hebt bewerkt, kunt u de dia updaten. ▼ Neem geluid op bij de beelden. ▼Kies achtergrondmuziek. ▼ Kies de achtergrondkleur en de wijze van dia-wisseling. ▼Speel de dia-show af. ▼Bewaar de dia-show. ▼Maak een AVI bestand of QuickTime movie bestand.

#### <span id="page-42-0"></span>**Een Dia-show starten**

**Klik op de Create knop op de control strip.**

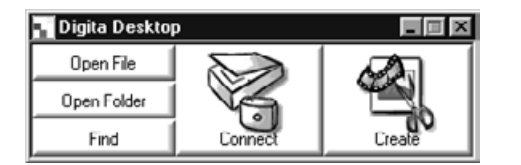

**Klik op Dia-show in het Select a document to create: venster.**

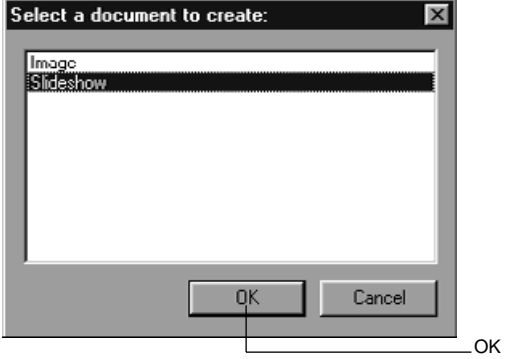

#### **Klik op OK om het dia-show venster te openen.**

Voeg een opname toe

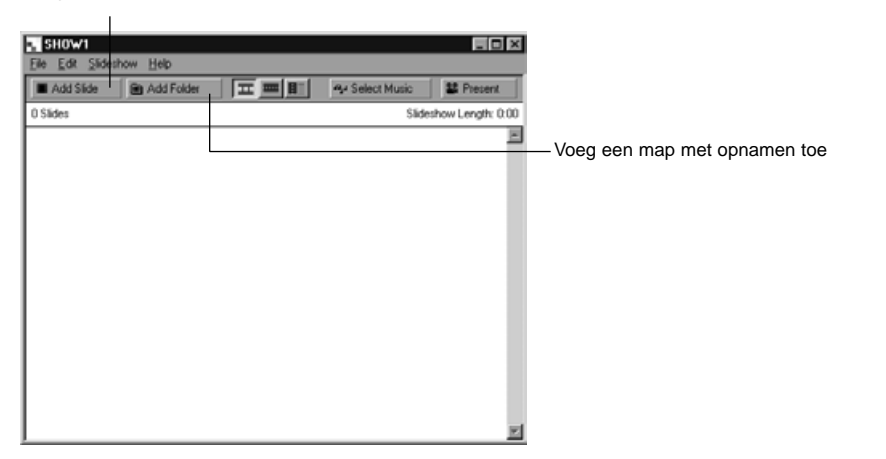

#### **Een opname toevoegen**

Voegt een opname van de harde schijf toe aan de dia-show in het dia-show venster.

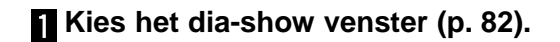

#### **Kies Add Slide uit het Dia-show menu.**

• Klikken op Add Slide in de gereedschapsbalk heeft hetzelfde effect. • Het volgende venster verschijnt.

Klik op het beeldbestand

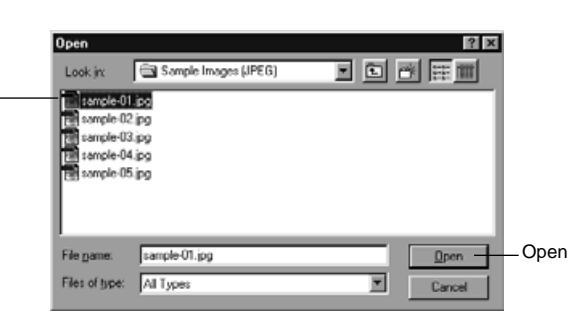

# **Kies het gewenste beeldbestand, en klik op Open.**

• Het geselecteerde beeldbestand wordt toegevoegd aan het dia-show venster.

Aantal toegevoegde dia's De lengte van de dia-show in seconden

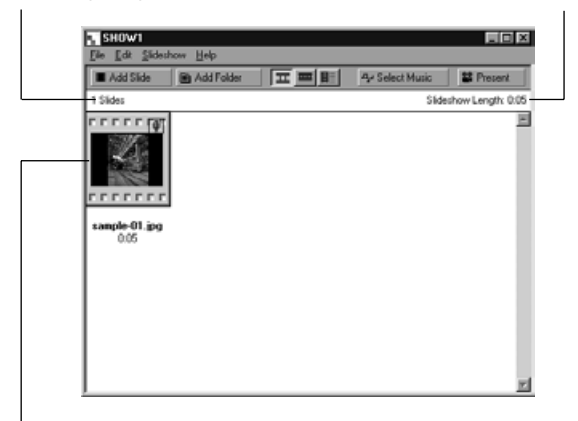

Het beeldbestand wordt toegevoegd aan de dia-show

#### <span id="page-43-0"></span>**Een Map toevoegen**

Voegt alle beelden in een map op de harde schijf toe aan het dia-show venster.

#### **Kies het dia-show venster (p. 82).**

#### **Kies Add Folder of Slides uit het Dia-show menu.**

- Klikken op Add Folder in de gereedschapsbalk heeft hetzelfde effect.
- Het volgende venster verschijnt.

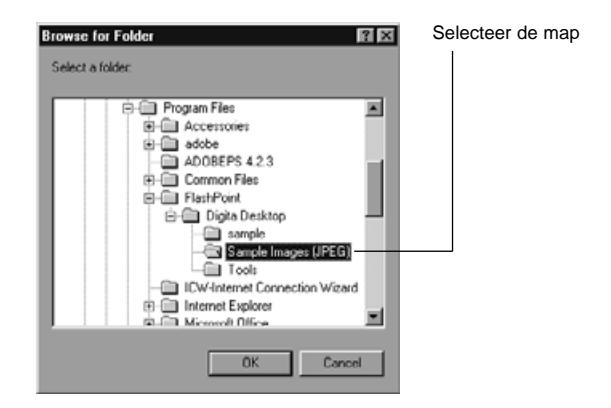

#### **Selecteer de map met de beelden, en klik op OK.**

• Alle beelden in de geselecteerde map worden toegevoegd aan het dia-show venster als dia's.

Aantal toegevoegde dia's Lengte van de dia-show in seconden

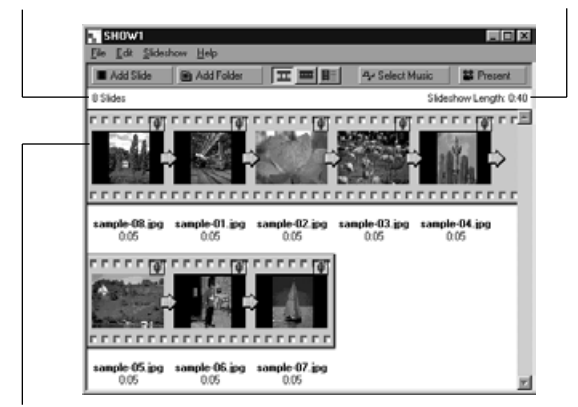

De beelden worden toegevoegd aan de dia-show.

#### **De Weergave Methode veranderen**

De methode van weergave van de dia's in de dia-show kan worden veranderd in Slide, Small Slide, of List.

**Kies Slide, Small Slide, of List uit het View By submenu in het Dia-show menu. Klikken op het relevante icoon in de gereedschapsbalk heeft hetzelfde effect.**

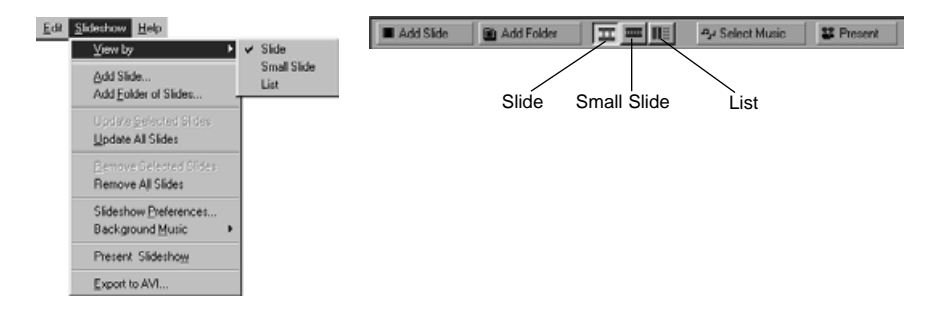

#### **De dia-weergave verandert als volgt.**

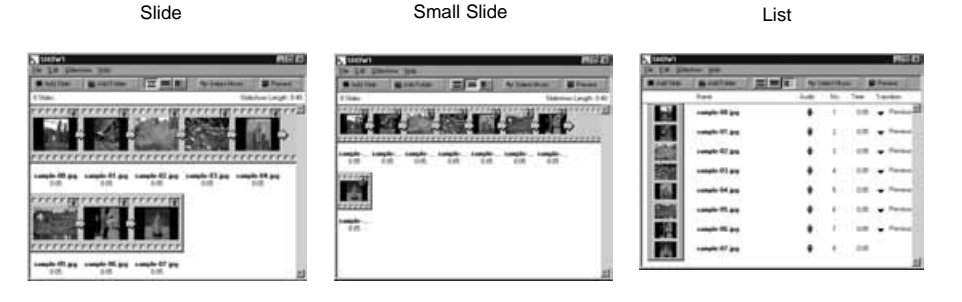

## <span id="page-44-0"></span>**De Weergave-volgorde veranderen.**

Verandert de volgorde waarin de dia's in het dia-show venster worden getoond.

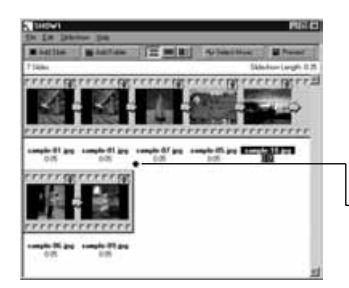

**Verander de volgorde waarin de dia's worden getoond door ze met de muis te verslepen naar de nieuwe positie.**

Versleep Verplaatst de positie van de pijl

# **Dia's updaten (alleen Windows® )**

Als de originele beelden zijn bewerkt in het Opname Paneel, moeten de dia's worden geupdate en nieuwe miniatuur beelden gemaakt.

#### **Kies Update Selected Slides uit het Dia-show menu.**

- Alle dia's worden geupdate, ongeacht welke dia's zijn geselecteerd.
- De nieuwe miniaturen worden gemaakt als de dia's zijn geupdate.

## **Dia's uit een Dia-show verwijderen**

Verwijdert alle of enkele dia's die eerder werden toegevoegd aan de dia-show. N.B. het originele beeld blijft gewoon op de harde schijf staan.

**Beweeg de cursor naar de dia die moet worden verwijderd en klik erop. Om meerdere dia's te verwijderen, houdt u de Ctrl toets (de Shift toets met de Macintosh) ingedrukt terwijl u op de dia's klikt.**

- De bestandsnaam van de geselecteerde dia's wordt weergegeven.
- Om het selecteren van een beeld ongedaan te maken, houd u de Ctrl toets (de Shift toets op de Macintosh) en klikt u nogmaals op dit beeld.

### **Kies Remove Selected Slides uit het Dia-show menu.**

- Als Remove All Slides wordt gekozen uit het Dia-show menu, worden alle dia's verwijderd ongeacht of ze al dan niet geselecteerd waren.
- Het volgende venster verschijnt.

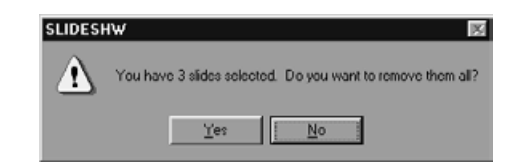

### **Om alle dia's te verwijderen, klikt u op Yes.**

• Om de selectie ongedaan te maken omdat u een vergissing beging, klikt u op **No**.

#### <span id="page-45-0"></span>**Geluid aan een dia toe voegen**

Voegt geluid toe aan dia's in het dia-show venster. Met de Macintosh wordt geluid dat in het Map Paneel aan icoon werd toegevoegd gebruikt in de dia-show.

#### **Klik op het microfoon icoon in de rechter bovenhoek van de dia, en kies Record uit het pop-up menu.**

• Het Record venster verschijnt.

• Klikken op het microfoon icoon als Small Slides of List is gekozen, heefthzetzelfde effect.

Klik op het microfoon icoon

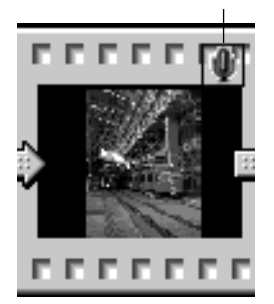

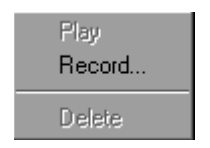

Kies Record uit het pop-up menu

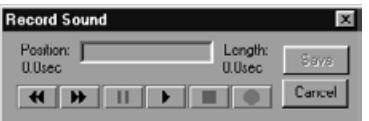

Record venster

#### **Neem het geluid op met het Record venster.**

- Neem het geluid op via de interne microfoon, of een microfoon die is aangesloten op de sound input poort. • Begin met opnemen door op de ● (Record) knop te klikken, en stop met opnemen door op de ■ (Stop) knop te klikken.
- Klik op de Play knop om het opgenomen geluid te beluisteren.
- U kunt net zo vaak opnieuw opnemen als nodig is.

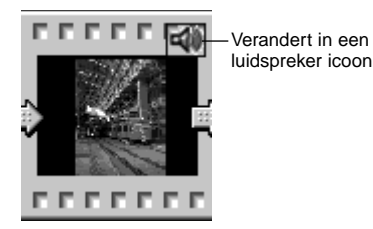

#### **KI** Klik op Save om het opgenomen **geluid te bewaren.**

• Als er geluid is opgenomen, verandert het microfoon icoon in de bovenhoek van de dia in een luidspreker icoon.

# **Klik op het luidspreker icoon om het pop-up menu te tonen.**

- Kies Play om het opgenomen geluid te beluisteren.
- Kies Delete om het opgenomen geluid te wissen.

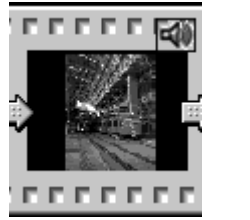

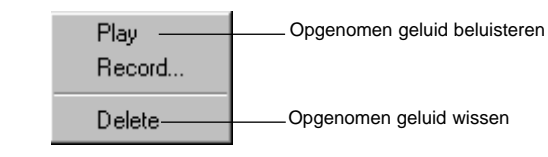

#### <span id="page-46-0"></span>**Achtergrondmuziek toevoegen**

Gebruikt een WAV formaat bestand (AIFF formaat met de Macintosh) als achtergrondmuziek.

**Met het dia-show venster open, kiest u Background Music uit het Dia-show menu, en kiest u Select uit het submenu.**

• Klikken op Select Music in de dia-show venster gereedschapsbalk heeft hetzelfde effect.

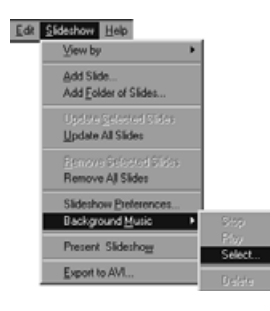

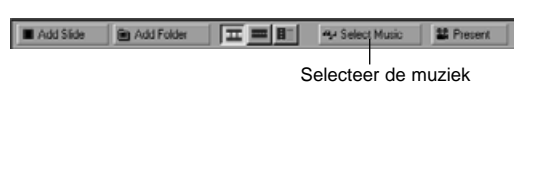

#### • Het volgende venster verschijnt.

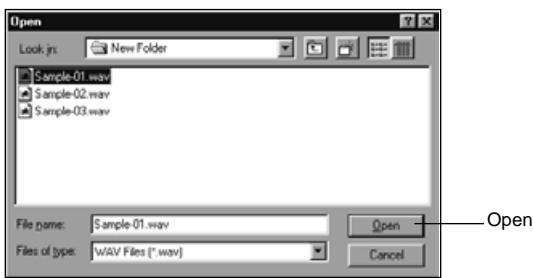

#### **Klik op het gewenste geluidsbestand om dit te gebruiken als achtergrondmuziek (de bestandsnaam wordt geselecteerd), en Klik dan op Open.**

• Het gekozen geluidsbestand is ingesteld als de achtergrondmuziek voor de dia-show.

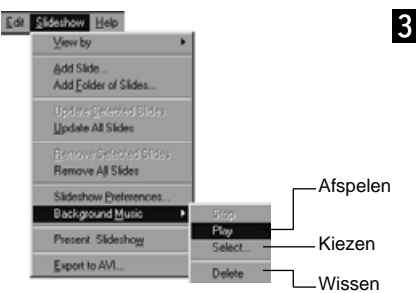

#### **Kies Background Music uit het Dia-show menu, en kies Play uit het submenu.**

• Het geselecteerde geluid wordt afgespeeld. • Klik op Stop om het afspelen te stoppen.

• Klik op Delete om het geluidsbestand als achtergrondmuziek te verwijderen.

#### **Dia-show voorkeuren**

Stelt de voorkeuren in voor het afspelen van een dia-show.

#### **Met het dia-show venster open, kiest u Dia-show Preferences uit het Dia-show menu.**

• Het Dia-show Preferences venster verschijnt.

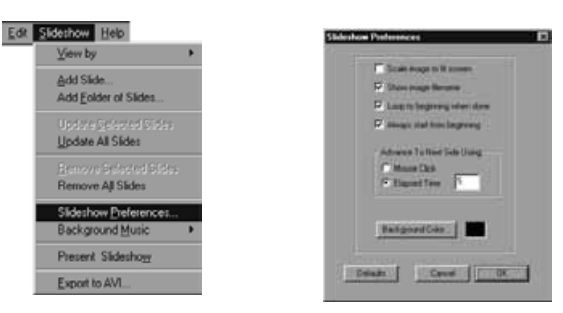

#### **Stel de voorkeuren in.**

**• Scale image • Show imad** • Loop to be

• Always star

• Backgroun

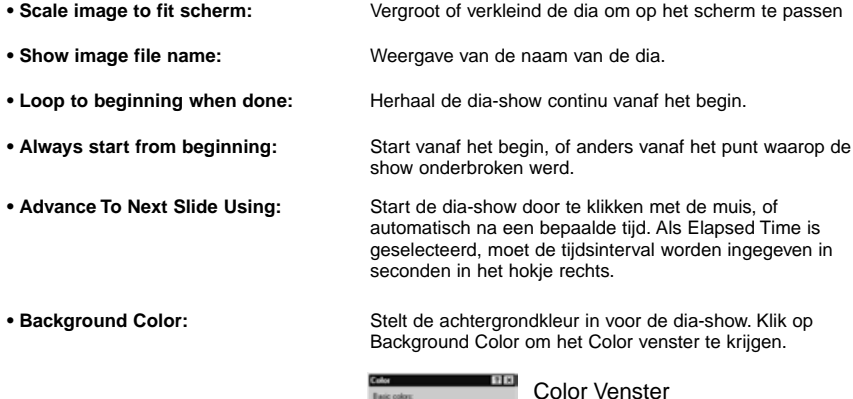

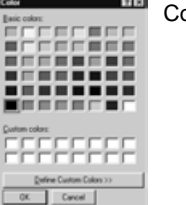

#### **Klik op OK om de instellingen te bewaren en het Dia-show Preferences venster weer te sluiten.**

- Klik op Defaults om de basis-instellingen terug te krijgen.
- Klik op Cancel om de veranderingen ongedaan te maken en het Dia-show Preferences venster te sluiten.

#### <span id="page-47-0"></span>**Dia-show vertonen**

Speelt de dia-show af die u hebt gemaakt.

#### **Kies Present Dia-show uit het Dia-show menu.**

- Klikken op Present in de dia-show venster gereedschapsbalk heeft hetzelfde effect.
- De dia-show presentatie begint.
- Druk een willekeurige toets in (b.v. de spatiebalk)om de dia-show te stoppen.

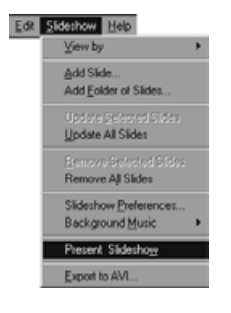

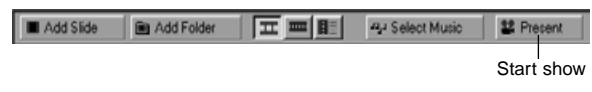

### **Dia-show bewaren**

Bewaart een dia-show op de harde schijf als een bestand.

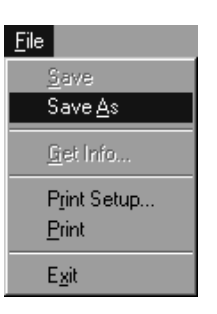

#### **Met het dia-show venster open, kies Save As uit het File menu.**

Met de Macintosh

• Het Save As venster verschijnt (het standaard bestand bewaar venster met de Macintosh).

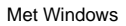

#### Save As  $R$   $\times$ Save jn: Call Digita Desktop **RGGE™** 3 sample Sample Images (JPEG) Tools File name: chow1.dw Save Save as bps: Slideshow files (".SHW) ⊒ Cancel

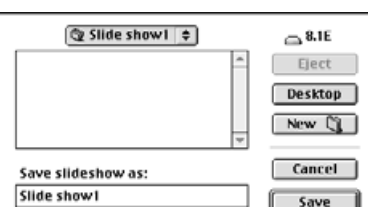

Maak een nieuwe map icoon

### **Kies de plek (map) waarin de dia-show bewaard moet worden.**

- Klik op het Maak een nieuwe map icoon (New met de Macintosh) als de dia-show in een nieuwe map moet worden bewaard.
- Klik op Cancel om het aanmaken van de nieuwe map te annuleren.

### **Geef de bestandsnaam in.**

### **Klik op Save.**

- De dia-show wordt bewaard als een bestand in de opgegeven map.
- ✎ Om een bewaarde dia-show te openen (bekijken), klikt u op Open File in de control strip, en selecteert het dia-show bestand.

# <span id="page-48-0"></span>**Een AVI-bestand (Macintosh: QuickTime movie bestand) maken**

Zet een dia-show om in een AVI bestand (een QuickTime bestand met de Macintosh).

Het AVI bestandsformaat wordt ondersteund als de standaard onder Windows®. Deze bestanden kunnenworden afgespeeld met standaard software zoals Media Player dat bij het operating system hoort, en daarom is er geen speciale software voor nodig.

Het QuickTime movie bestandsformaat wordt ondersteund als standaard bij de Macintosh.Deze bestanden kunnen worden afgespeeld met standaard software die bij het operating system hoort, en daarom is er geen speciale software voor nodig.

# **Appendix**

#### **Met het dia-show venster open, kiest u Export to AVI.**

• Het Export to AVI venster verschijnt.

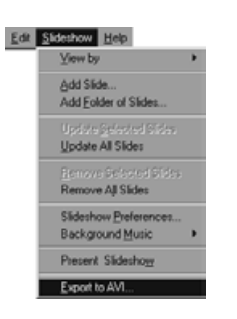

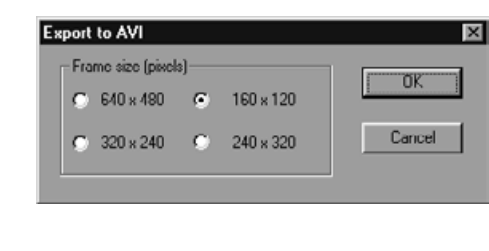

#### **Selecteer de beeldgrootte.**

#### **Klik op OK.**

• Het bestand bewaar venster verschijnt.

#### **Kies de locatie en bestandsnaam, en klik op Save.**

- Het AVI bestand/QuickTime movie wordt gemaakt en bewaard.
- Macintosh: QuickTime movies kunnen worden afgespeeld als QuickTime is geïnstalleerd.

# <span id="page-49-0"></span>**DE DIGITA™ VERSIE CONTROLEREN**

Het versienummer wordt op het camera status scherm getoond. Druk de Status knop van de camera in terwijl die in Record modus staat.

# **DE DIGITA™ VERSIE CONTROLEREN**

### **Met Windows®**

**Zet de PC aan en start Windows®.**

#### **Klik op het Digita Desktop.exe icoon.**

• Als de software is geïnstalleerd volgens de instructies in het setup programma, zal het Digita Desktop™.exe bestand zich in de map [C:] [Program Files] [FlashPoint] Digita Desktop] bevinden.

• De .exe identificatie wordt soms niet getoond, afhankelijk van de weergave instellingen.

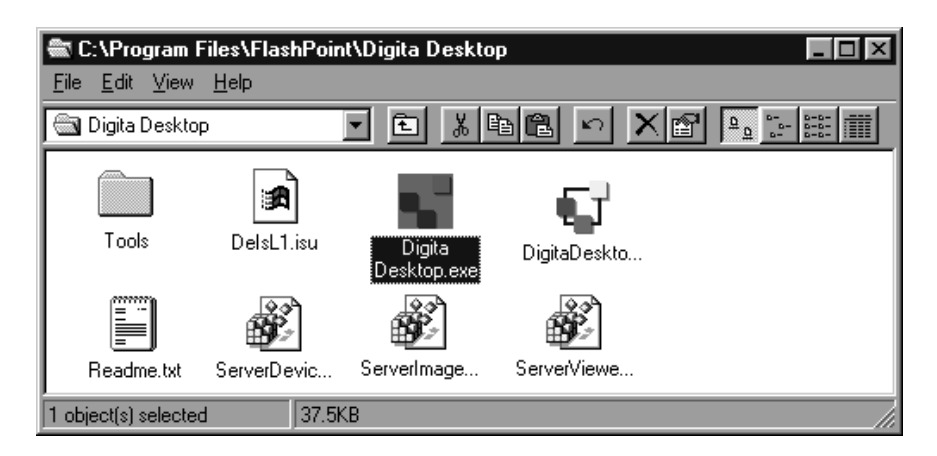

**Met het Digita Desktop.exe bestand geselecteerd, rechter-klik erop.**

# **Selecteer Properties uit het context menu dat verschijnt.**

• Het Digita Desktop Properties venster verschijnt.

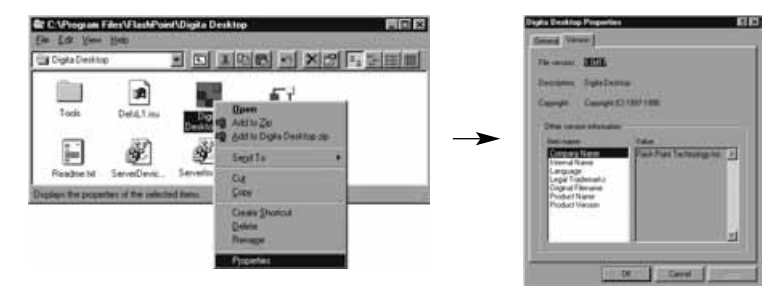

Lees door op de volgende pagina.

# **DE DIGITA™ VERSIE CONTROLEREN**

#### **Klik op de Version tab, klik dan op Product version onder Item name: in het Other version informatie venster.**

• Het versienummer verschijnt onder Value:

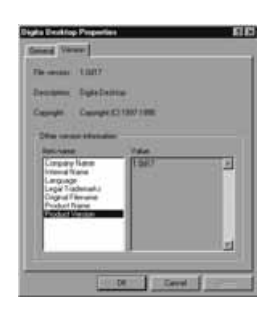

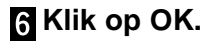

#### **Met de Macintosh**

#### **Zet de Macintosh aan.**

#### $\blacksquare$  Klik op het Digita Desktop™ icoon.

• Als de software is geïnstalleerd volgens de instructies in het setup programma, zal het Digita Desktop™ Opname zich bevinden in de Digita Desktop map.

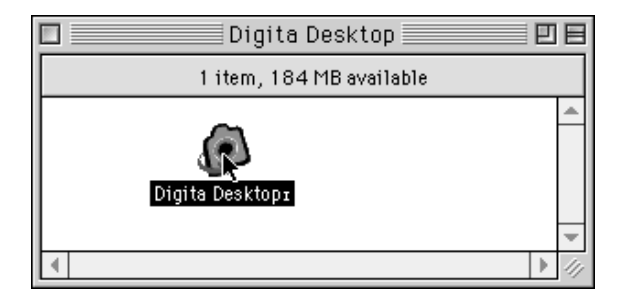

## **KKies Get Info (Info) uit het File (Bestand) menu.**

• Het Info venster verschijnt waarin het versienummer staat (omcirkeld beneden).

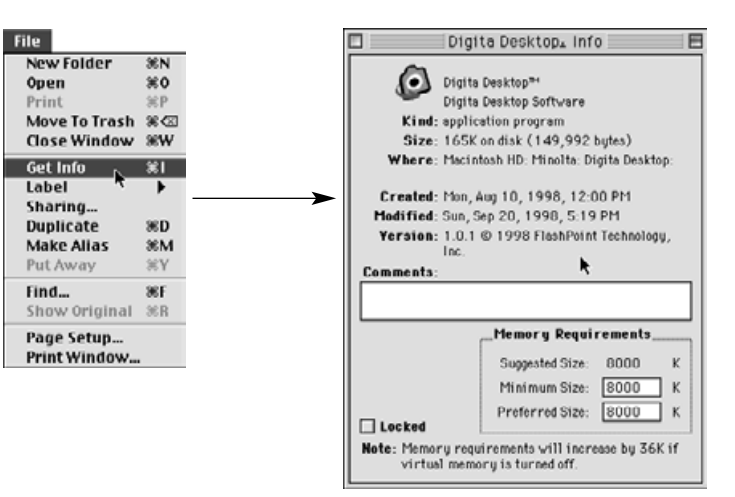

# <span id="page-51-0"></span>**SOFTWARE INFORMATIE VOOR MACINTOSH**

# **SOFTWARE INFORMATIE VOOR WINDOWS**

#### **Installatie van QuickTime 3.0**

QuickTime™ 3.0 is noodzakelijk om de Digita Desktop™ software op de Macintosh te draaien.Installeer QuickTime 3.0 wanneer dit nog niet op uw computer is geinstalleerd.

- 1.Steek de Dimâge EX CD-ROM in de CD-ROM drive.
- 2. Dubbel-klik op het CD-ROM icoon,dubbel-klik dan op de QuickTime Installer map.
- 3. Dubbel-klik op het Installer icoon in de QuickTime Installer map.
- 4. Volg de instructies die op het scherm verschijnen.

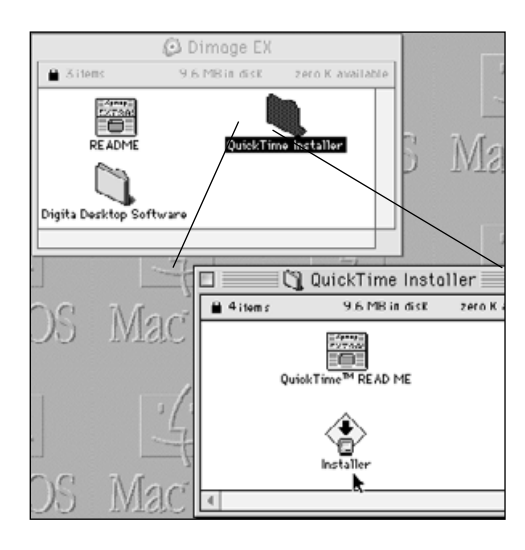

#### **DirectX Installatie - Windows 98/Windows 95**

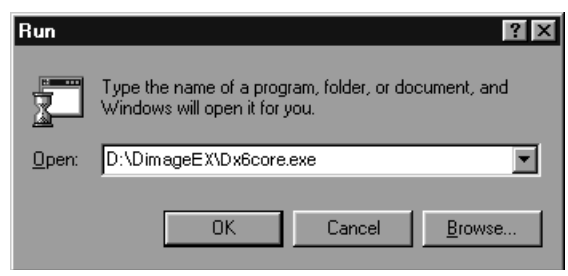

DirectX is noodzakelijk om Digita Desktop™ te draaien op een op Windows gebaseerd operating systeem.Installeert u a.u.b. DirectX voordat u Digita Desktop™ installeert.

- Deze instructies nemen aan dat de CD-ROM drive drive D is.
- 1. Doe de Dimâge EX CD-ROM in de CD-ROM drive.
- 2. Selecteer **Start Run**. Het Run-scherm verschijnt.
- 3. Typ D:\DimageEX\Dx6core.exe in het open tekst deel, klik dan op **OK**.
- 4. Volg de instructies die op het scherm verschijnen. Dx6core.exe zal zoeken naar en indien nodig DirectX installeren.

#### **DirectX Installatie - Windows NT**

Controleer het Windows NT opstart scherm om vast te stellen welk Service Pack op uw PC is geïnstalleerd.

**Service Pack 3:**DirectX is al geïnstalleerd.

**Service Pack 1 of 2:** Neem contact op met Microsoft voor Service Pack 3 informatie.

#### **IrDA COM poort - Windows 98/Windows 95**

Wanneer de camera met de computer verbonden is via de IrDA connec-

tie, moet COM4 de Infrarood Serial [COM] connectie poort zijn.

Controleren van de COM poort:

1. Selecteer

#### "**Start** ➔**Settings** ➔**Control Panel"**.

- 2. Klick op het Infrarood icoon, klik dan op de Options tab.
- 3. Controleer of de COM4 verschijnt in de "Providing application support..." regel.

Als COM4 niet verschijnt, kijk dan in Window's Help of uw computer gebrui-

kershandleiding hoe de Infrarood Serial connectie poort moet worden gewijzigd.

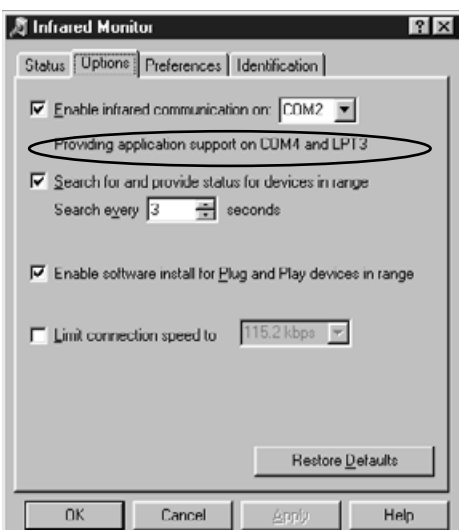

# **TECHNISCHE GEBRUIKERSONDERSTEUNING**

- **A Minolta Austria Ges.m.b.HAmalienstr. 59-61, A-1131 Wien, ÖsterreichTel: 01 87868 176 Fax: 01 87868 153http://www.minoltaeurope.com**
- **B Minolta Belgium Branch Kontichsesteenweg 38, B-2630 Aartselaar, Belgique Tel: 03 877 04 30 Fax: 03 877 00 49http://www.minolta.be**
- **CAN Minolta Canada Inc., Head Office 369 Britannia Road East, Mississauga, Ontario L4Z 2H5, Canada Tel. 0905 890 66 00 Fax: 0905 890 71 99http://www.minolta.com**
- **CH Minolta (Schweiz) AG Riedstr. 6, CH-8953 Dietikon, Schweiz Tel: 157 57 11 Fax: 01 741 33 12http://www.minolta.ch**
- **D Minolta GmbHKurt-Fischer-Str. 50, D-22923 Ahrensburg, Deutschland Tel: 0180 567 20 80 Fax: 0221 93 767177Mo – Fr, 10.00 – 19.00 http://www.minolta.de**
- **DK Paul Westheimer A/SErhvervsvej 30, DK-2610 Rødovre, DanmarkTel: 44 85 34 00 Fax: 44 85 34 01http://www.minoltaeurope.com**
- **E Videosonic S.A. c/ Valportillo II, 8, Pol. Ind. de Alcobendas, E-28100 Alcobendas/Madrid, Spain Tel: 01 661 94 30 Fax: 01 661 94 30http://www.minoltaeurope.com**
- **F Minolta France S. A. 365, Route de Saint-Germain, F-78420 Carrières-Sur-Seine, France Tel: 0130 86 62 02 Fax: 0130 86 62 82http://www.minolta.fr**
- **FIN Minolta Finland Branch Niittykatu 6, PL 37 SF-02201 Espoo, Finland**Tel: 09 423 499 **Tel: 09 423 499 Fax: 09 423 116http://www.minolta.fi**
- **GB Minolta (UK) LTD. Photographic Division Precedent Drive, Rooksley, Milton Keynes, MK13 8HF, England Tel: 01 908 208 349 Fax: 01 908 208 334http://www.minolta.co.uk**
- **IRL Photopak Sales 241 Western Industrial Estate, Naas Road, Dublin 12, Ireland Tel: 01 45 66 400 Fax: 01 45 00 452http://www.minoltaeurope.com**
- **I Rossi & C. S.p.A. Via Ticino 40, Sesto Fiorentino-Firenze, I – 50019 Osmannoro, Italy Tel: 055 31 60 02 Fax: 055 37 52 87http://www.minoltafoto.it**
- **N Scandiafilm AS Enebakkveien 304, N-1188 Oslo 11, Norge Tel: 022 28 00 00 Fax: 022 28 17 42http://www.minoltaeurope.com**
- **NL Minolta Camera Benelux B. V. Zonnebaan 39, P. O. Box 6000, NL-3600 HA, Maarssen, Nederland Tel: 030 241 14 11 Fax: 030 241 41 65http://www.minolta.nl**
- **P Minolta Portugal Lda Av. do Brasil 33-a, P-1700 Lisboa, Portugal Tel: 01793 00 16 Fax: 01 793 10 64http://www.minoltaeurope.com**
- **S Minolta Svenska AB P. O. Box 9058, Albygatan 114, S-17109 Solna, Sverige Tel: 08 627 76 50 Fax: 08 627 76 21http://www.minoltaeurope.com**
- **Sin Minolta Singapore (Pte) Limited 10 Teban Gardens Crescent, Singapore 2260Tel: 56 35 533 Fax: 56 10 217http://www.minolta.com**

Voor informatie, technische vragen e.d. kunt u contact opnemen met het Minolta-verkoopkantoor. Een SCSI-2 interface wordt aangeraden of compatibele applicaties.

> Minolta Camera Benelux B.V.Zonnebaan 393606 CH MAARSSENTel: 030-2411411

Minolta Branche Office België Kontichsesteenweg 38 2630 AARTSELAARTel.03-8770430

© 1998 Minolta Co., Ltd. under the Berne Convention and Universal Copyright Convention